# LSM 3.5 SP3 Basic **SmartUserGuide**

Håndbog 08.12.2023

Transpondergruppen

nsponderupp

**1888**<br>Locking System Management - IC:\Program Files\Sink<br>Locking System Management - IC:\Program Files\Sink

System Management - Liven

Schließarlage:<br>Schließarlage: Technologies AG

Schließanlage:

 $\tilde{\psi}$ 

一花

 $\left\lceil \frac{30}{60} \right\rceil$ 

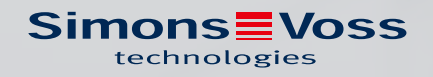

## Indholdsfortegnelse

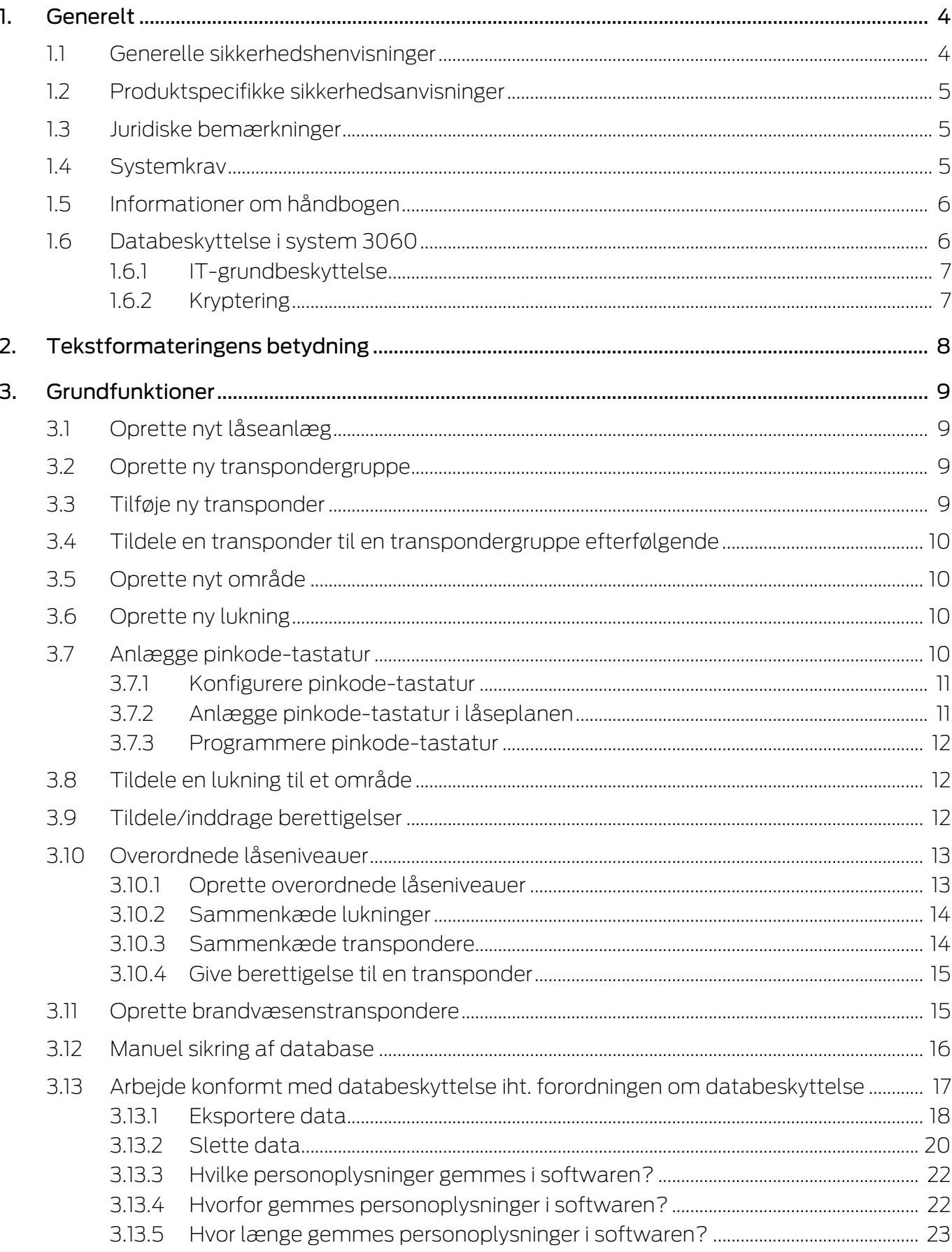

## **LSM 3.5 SP3 Basic SmartUserGuide** (Håndbog)

4.

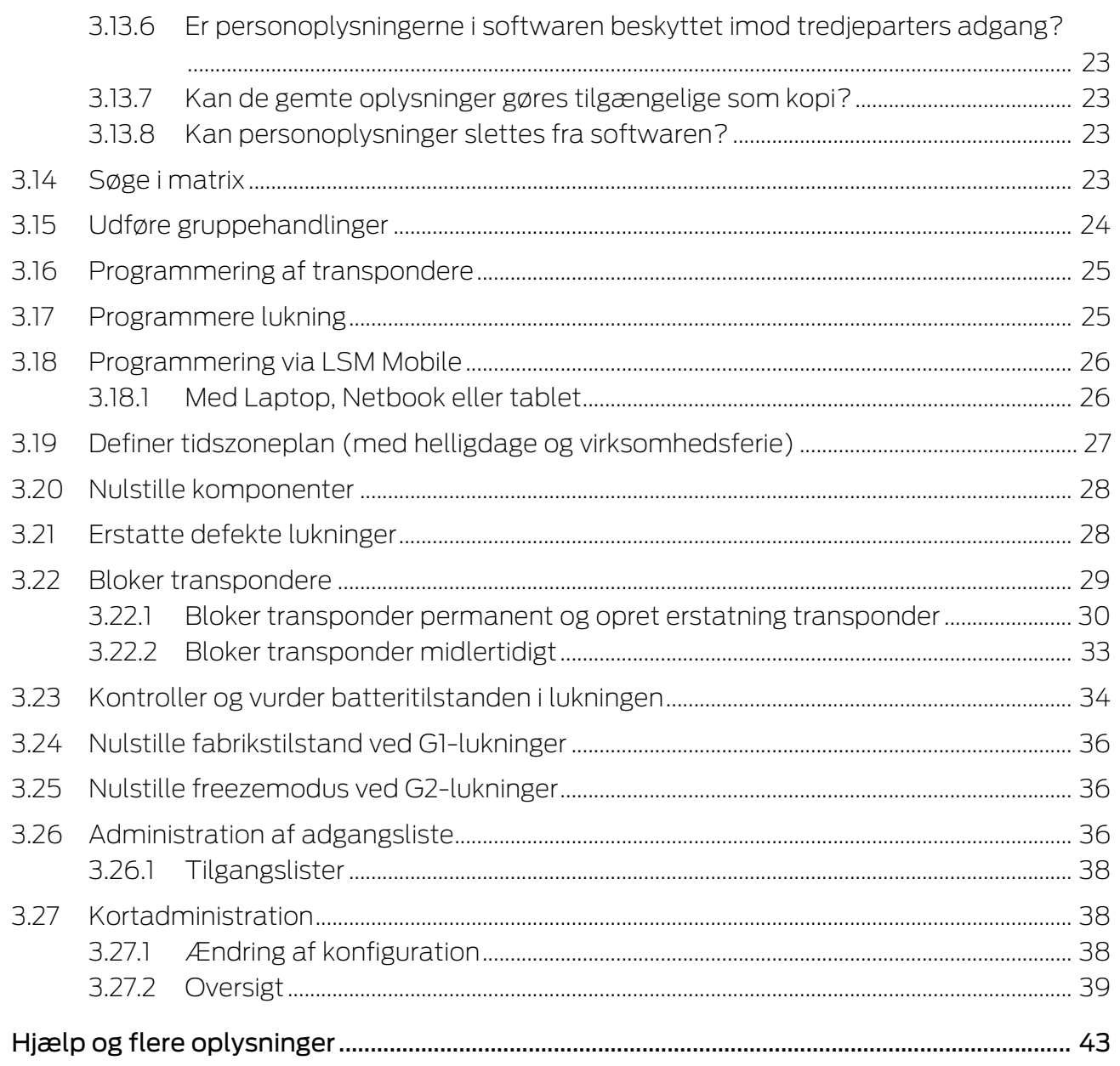

## <span id="page-3-0"></span>1. Generelt

Denne håndbog beskriver funktionerne i Locking Management Software 3.5 SP3. Locking Management Software, kort LSM software, blev udviklet for at administrere komplekse låseanlæg med SimonsVoss-komponenter.

I tillæg til denne håndbog står der flere dokumenter til rådigheder:

**El** [SimonsVoss SmartUserGuide](https://www.simons-voss.com/dk/dokumenter.html)

Anvende grundfunktioner med LSM-software.

**[LSM Update Håndbog](https://www.simons-voss.com/dk/dokumenter.html)** 

Beskriver processen med opdatering fra tidligere versioner.

## <span id="page-3-1"></span>1.1 Generelle sikkerhedshenvisninger

Signalord: Mulige direkte virkninger i tilfælde af manglende overholdelse ADVARSEL: Død eller alvorlig personskade (muligt, men usandsynligt) FORSIGTIG: Mindre skade OPMÆRKSOMHED: Materiel skade eller fejlfunktion BEMÆRK: Lidt eller ingen

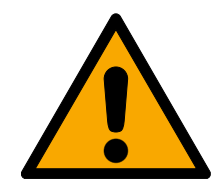

## **ADVARSEL**

## Spærret adgang

Hvis komponenter er fejlagtigt monteret og/eller programmeret, kan adgang til en dør forblive spærret. For følgeskader, der skyldes spærret adgang, fx til personer, der er sårede eller i fare, tingsskader eller andre skader, hæfter SimonsVoss Technologies GmbH ikke!

## Blokeret adgang gennem manipulation af produktet

Hvis du selv ændrer produktet, kan der opstå funktionsfejl, og adgang via en dør kan blokeres.

 Modificer kun produktet, når det er nødvendigt, og kun på den måde, der er beskrevet i dokumentationen.

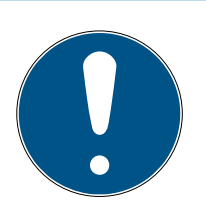

## **BEMÆRK**

## Korrekt anvendelse

SimonsVoss-produkter er kun beregnet til åbning og lukning af døre og sammenlignelige genstande.

Anvend ikke SimonsVoss-produkter til andre formål.

## Krævede kvalifikationer

Installation og idriftsættelse kræver specialiseret viden.

**H** Kun uddannet personale må installere og idriftsætte produktet.

Ændringer eller tekniske videreudviklinger kan ikke udelukkes og kan foretages uden forudgående varsel.

Den tyske sprogversion er den originale brugsanvisning. Andre sprog (udkast på kontraktsproget) er oversættelser af de originale instruktioner.

Læs og følg alle installations-, installations- og idriftsættelsesinstruktioner. Overfør disse instruktioner og eventuel vedligeholdelsesinstruktion til brugeren.

## <span id="page-4-0"></span>1.2 Produktspecifikke sikkerhedsanvisninger

## **FORSIGTIG**

## Tab af låseanlæggets adgangskode

Låseanlæggets adgangskode er en central del af sikkerhedskonceptet. Tab af låseanlæggets adgangskode begrænser driften af låseanlægget og udgør en sikkerhedsrisiko.

- 1. Opbevar låseanlæggets adgangskode et sikkert sted (f.eks. i et pengeskab)!
- 2. Gør det muligt for berettigede, at de til enhver tid kan se låseanlæggets adgangskode!

## 1.3 Juridiske bemærkninger

<span id="page-4-1"></span>Køberen gøres specielt opmærksom på, at anvendelsen af låsesystemet (f.eks. med adgangslog og DoorMonitoring funktioner) kan være underlagt juridiske krav, specielt om databeskyttelse, samt

medarbejdermedbestemmelse. Ansvaret for juridisk korrekt anvendelse af produktet ligger hos køberen hhv. kunden og slutbrugeren.

Ikke-aftalemæssig eller usædvanlig brug, som ikke udtrykkeligt er reparationer eller modifikationer, godkendt af SimonsVoss Technologies GmbH , samt ikke-fagmæssig service, kan medføre driftsforstyrrelser og skal undgås. Enhver ændring, der ikke udtrykkeligt er godkendt af SimonsVoss Technologies GmbH , medfører tab af ansvar, garanti og andre særligt aftalte krav.

## 1.4 Systemkrav

<span id="page-4-2"></span>For at få et gnidningsfrit arbejde med LSM anbefaler SimonsVoss altid at bruge kraftig og opdateret hardware, der overgår systemkravene.

For at få en overskuelig visning af selv store låsesystemer med mange komponenter anbefaler SimonsVoss en højopløselig bredbilledskærm på 21" eller mere.

## Generelt

- Lokale administratorrettigheder til installation
- **..** NET Framework 4.0 eller nyere
- **::** USB-port(s)
- Ingen understøttelse af ARM-processorer under System 3060

#### Klient-pc

- **B** Skærm: Min. 48 cm (19")
- Skærmopløsning: Min. 1024x768, anbefalet 1280x1024 eller mere
- Processor: Min. 2,66 GHz med 2 eller flere kerner (Intel/AMD)
- **Hukommelse: min. 4 GB**
- Harddiskstørrelse: Afhængigt af systemets størrelse, min. 500 MB (under installationen ca. 1 GB)
- $\blacksquare$  Windows-operativsystem:
	- $\blacksquare$  Windows 11 Professional, 64-bit
	- **E** Windows 10 Professional, 64-bit

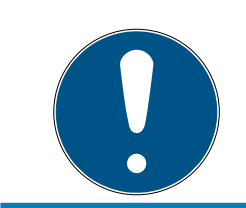

#### **BEMÆRK**

Se Release-Notes til LSM-softwaren for at finde ud af, hvilken version af LSM Mobile du skal bruge.

## 1.5 Informationer om håndbogen

<span id="page-5-0"></span>Denne håndbog beskriver funktionen i LSM software. Derved er det muligt for brugeren at programmere SimonsVoss-låsekomponenter og at administrere låseanlægget.

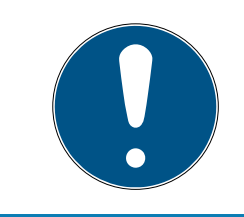

#### **BEMÆRK**

Denne håndbog beskriver ikke montagen af de enkelte SimonsVoss-låsekomponenter. Sørg for at følge kvikstartguiden og håndbøgerne for de enkelte komponenter!

#### **Transponder**

I LSM Software behandles i princippet alle ID-medier (transponder, tag, kort, etc.) som transpondere. Begrebet "transponder" står derfor i denne håndbog også for alle andre ID-medier som tags og kort.

## 1.6 Databeskyttelse i system 3060

<span id="page-5-1"></span>Se [Arbejde konformt med databeskyttelse iht. forordningen om](#page-16-0) [databeskyttelse \[](#page-16-0)• [17\]](#page-16-0).

## <span id="page-6-0"></span>1.6.1 IT-grundbeskyttelse

1.6.1.1 Hvilke beskyttelseskrav stilles der til de data, der behandles i systemet?

Generelt er det kun ikke-kritiske data med såkaldte normale beskyttelseskrav i softwaren, der behandles og lagres. Med andre ord data, hvis hypotetiske tab ikke ville skade en persons omdømme eller en virksomheds image. Der kan heller ikke forventes en stor økonomisk skade.

1.6.1.2 Hvad er de anbefalede krav til it-infrastrukturen?

Derfor er grundlæggende it-beskyttelse ifølge Bundesamt für Informationssicherheit (BSI) tilstrækkeligt for et SimonsVoss-låsesystem som sikkerhedskoncept og betragtes som det anbefalede minimumskrav til din it-infrastruktur.

## <span id="page-6-1"></span>1.6.2 Kryptering

1.6.2.1 Er data i 3060-systemet krypteret?

Ja. Inden for systemets egen kommunikation er datapakkerne end-to-endkrypteret. Med de nyeste versioner af vores produkter øger du sikkerhedsniveauet, da de altid er på det nyeste tekniske niveau. Der anvendes krypteringsmetoder på flere niveauer (AES, 3DES).

1.6.2.2 Hvilke data krypteres i processen?

Der behandles ingen personlige data i systemets egen kommunikation, men pseudonymiseres ved hjælp af identifikationsnumre. Selv uden kryptering er det ikke muligt at henføre oplysningerne til en rigtig person.

1.6.2.3 Er transmissionskanalerne, f.eks. de trådløse, også krypterede?

Nej. Den anvendte end-to-end-kryptering betyder, at det ikke er nødvendigt med yderligere kryptering af transmissionsvejene.

## <span id="page-7-0"></span>2. Tekstformateringens betydning

Denne dokumentation anvender tekstformatering og designelementer for at lette forståelsen. Tabellen forklarer betydningen af mulige tekstformateringer:

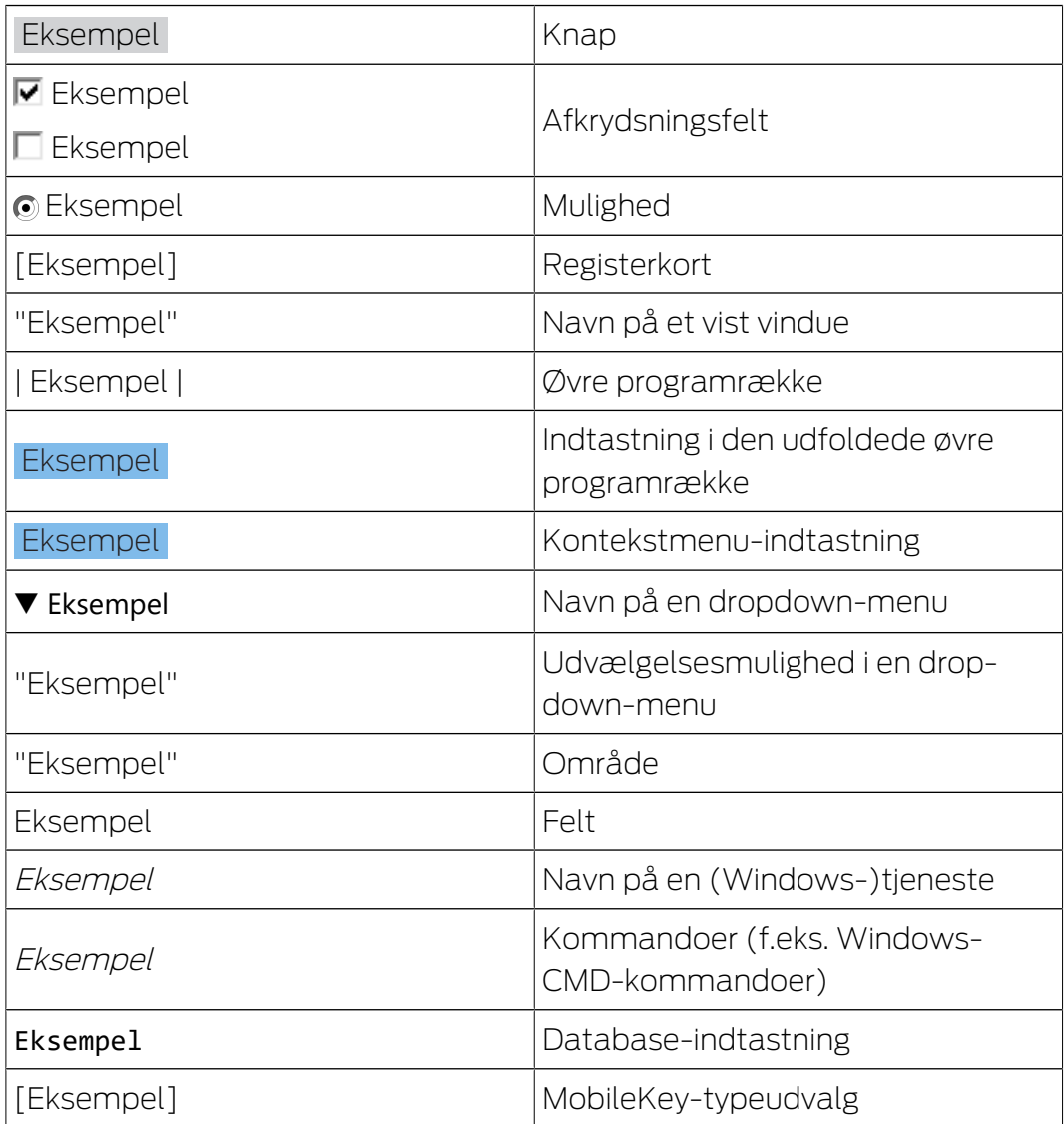

## <span id="page-8-0"></span>3. Grundfunktioner

Dette kapitel beskriver grundlæggende processer i LSM softwaren. I LSM softwaren er der ofte flere veje for at komme frem til den ønskede funktion. Disse elementære funktioner viser som regel den hurtigste og nemmeste vej.

SimonsVoss SmartUserGuide beskriver ved hjælp af et let forståeligt eksempel, hvordan man kan oprette og administrere et låseanlæg.

## 3.1 Oprette nyt låseanlæg

- <span id="page-8-1"></span>ü Installationen blev gennemført korrekt og der er oprettet en backup til sikkerhed.
- 1. Vælg i menulinjen Redigere/nyt låseanlæg.
- 2. Fastlæg de ønskede optioner i låseanlægget.
	- 9 Vælg en farve fra "Bruge som overordnet låseniveau" til det overordnede låseniveau. Overordnede låseniveauer tjener som ekstra niveauer til allerede eksisterende standard-låseanlæg. Se Overordnede låseniveauer.
- 3. Klik herefter på ikonet "Kør".
- 4. Klik på ikonet "Afslut".

## 3.2 Oprette ny transpondergruppe

- <span id="page-8-2"></span>ü Der er allerede anlagt et låseanlæg.
- 1. Højreklik på transpondergrupper i "Gruppe-område" i LSM softwaren.
- 2. Klik på "Ny".
- 3. Navngiv den nye transpondergruppe og fastlæg i givet fald yderligere indstillinger.
- 4. Klik herefter på ikonet "Kør".
- 5. Klik på ikonet "Afslut".

## 3.3 Tilføje ny transponder

- <span id="page-8-3"></span> $\checkmark$  Der er allerede anlagt et låseanlæg.
- 1. Vælg Redigere/ny transponder.
- 2. Udfyld alle præciseringer og fastlæg evt. yderligere indstillinger via ikonet "Konfiguration".
- 3. Klik på ikonet "Gem og fortsæt".
- 4. Klik på ikonet "Afslut".

## 3.4 Tildele en transponder til en transpondergruppe efterfølgende

- <span id="page-9-0"></span> $\checkmark$  Transponderen er allerede oprettet og en transpondergruppe er anlagt.
- 1. Åbn for låseanlægsindstillinger, f.eks. via menulinjen Redigere/egenskaber: Låseanlæg.
- 2. Vælg fanen "Transponder".
- 3. Vælg den transponder i tabellen, som De vil tilknytte til en transpondergruppe.
- 4. Vælg fra drop-down menuen under "Ændre tilknytning til transpondergrupper" den ønskede transpondergruppe, hvortil transponderen skal tilknyttes.
- 5. Klik derefter på ikonet "Gennemfør".
- 6. Klik herefter på ikonet "Kør".
- 7. Klik på ikonet "Afslut".

Hvis en transponder er nyoprettet kan en eksisterende transpondergruppe straks tildeles denne.

## 3.5 Oprette nyt område

- <span id="page-9-1"></span> $\checkmark$  Der er allerede anlagt et låseanlæg.
- 1. Højreklik på området i "Område-område" i LSM softwaren.
- 2. Klik på "Ny".
- 3. Navngiv det nye område og fastlæg i givet fald yderligere indstillinger.
- 4. Klik herefter på ikonet "Kør".
- 5. Klik på ikonet "Afslut".

## 3.6 Oprette ny lukning

- <span id="page-9-2"></span> $\checkmark$  Der er allerede anlagt et låseanlæg.
- 1. Vælg Redigere/ny lukning.
- 2. Udfyld alle præciseringer og fastlæg evt. yderligere indstillinger via ikonet "Konfiguration".
- 3. Klik på ikonet "Gem og fortsæt".
- 4. Klik på ikonet "Afslut".

## 3.7 Anlægge pinkode-tastatur

<span id="page-9-3"></span>Et pinkodetastatur kan ikke anvendes i rene G2-låseanlæg. De tre brugerpinkoder virker som G1 transpondere.

## 3.7.1 Konfigurere pinkode-tastatur

#### <span id="page-10-0"></span>Ændre master-pinkode

Dette trin må kun udføres, hvis der endnu ikke er indprogrammeret en ny master-pinkode.

- 1. Indtast 0 0 0 0
- 2. Indtast gammel master-pinkode: 1 2 3 4 5 6 7 8
- 3. Indtast ny master-pinkode
	- 9 Den nye master-pinkode skal bestå af 8 tegn, som hverken må være fortløbende eller identiske og ikke må begynde med 0!
- 4. Indtast den nye master-pinkode igen

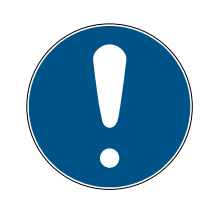

## **BEMÆRK**

Master-pinkoden er essentiel til brug for pinkodetastaturet og kan ikke udlæses eller gendannes. Noter master-pinkoden og opbevar den på et sikkert og hemmeligt sted. Den, der kender master-pinkoden, ville kunne åbne eller spærre lukningerne i pinkodetastaturet, idet han selv definerer nye bruger-pinkoder!

#### Programmere bruger-pinkode

I pinkodetastaturet kan tildeles op til tre bruger-pinkoder. Længden på bruger-pinkoden kan være mellem 4 og 8 tegn, som ikke må være fortløbende eller identiske.

Uddybende forklaring: Hver bruger-pinkode virker som en egen transponder. Derfor skal disse enkelte bruger-pinkoder programmeres i de respektive (interne) transpondere (1, 2 & 3).

- 1. Indtast 0
- 2. Indtast master-pinkode
- 3. Indtast bruger-pinkode f.eks. 1 for bruger-pinkode 1
- 4. Indtast længden på bruger-pinkoden f.eks. 4 for en bruger-pinkode med 4 tegn
- 5. Indtast bruger-pinkode

Gentag disse trin for at programmere flere bruger-pinkoder i pinkodetastaturet.

#### 3.7.2 Anlægge pinkode-tastatur i låseplanen

<span id="page-10-1"></span>For hver bruger-pinkode skal der oprettes en individuel post!

1. Vælg Redigere / Ny transponder i menulinjen.

- 2. Vælg i dropdown-listen ved type posten "G1 PinCode" og udfyld de ønskede oplysninger.
	- → Posten kan redigeres nærmere lige som en transponder senere.
- 3. Vælg Gem & fortsæt
- 4. Vælg Afslut

#### 3.7.3 Programmere pinkode-tastatur

- <span id="page-11-0"></span>1. LSM: Højreklik på Transponder/Pinkode i låseplanen og vælg Programmere.
	- 9 Vinduet "Programmere transponder" åbnes.
- 2. Pinkodetastatur: Indtast 0 0 + master-pinkode
- 3. LSM: Vælg Programmere.
	- $\rightarrow$  Programmeringen starter.
- 4. Pinkodetastatur: Bruger-pinkode f.eks. 1 for bruger-pinkode 1 / tryk intern transponder 1, så snart LSM viser kommandoen "Tryk nu transpondertasten 1x kort...".
	- **→** Programmeringen er nu afsluttet.

Gentag disse trin for at programmere flere bruger-pinkoder i låseplanen.

## 3.8 Tildele en lukning til et område

- <span id="page-11-1"></span> $\checkmark$  Lukningen er allerede oprettet og et område er anlagt.
- 1. Åbn for låseanlægsindstillinger, f.eks. via menulinjen Redigere/egenskaber: Låseanlæg.
- 2. Vælg derpå fanen "Døre".
- 3. Vælg den transponder i tabellen, som skal tilknyttes en transpondergruppe.
- 4. Vælg fra drop-down menuen under "Ændre tildeling til områder" den ønskede område, hvortil transponderen skal tilknyttes.
- 5. Klik derefter på ikonet "Gennemfør".
- 6. Klik herefter på ikonet "Kør".
- 7. Klik på ikonet "Afslut".

Hvis en lukning er nyoprettet kan et eksisterende område straks tildeles dette.

## 3.9 Tildele/inddrage berettigelser

<span id="page-11-2"></span>Berettigelser kan tildeles og inddrages via denne matrix. I standardinstillingerne er det tilstrækkeligt blot at klikke på et berettigelsesfelt for at ændre en berettigelse.

Berettigelser kan kun sættes eller tilbagekaldes mellem en lukning og en transponder.

Vær opmærksom på begge visninger:

#### $\blacksquare$  Visning/døre og personer

I denne visning ændres berettigelserne for den ønskede transponder.

#### Visning/områder og transpondergrupper

I denne visning ændres berettigelserne for hele gruppen.

#### 3.10 Overordnede låseniveauer

<span id="page-12-0"></span>Overordnede låseniveauer kan kun drives med aktive komponenter. Overordnede låseniveauer kan ikke realiseres ved brug af passiv kortteknologi eller SmartTags!

#### 3.10.1 Oprette overordnede låseniveauer

<span id="page-12-1"></span>Følgende skal ubetinget overholdes ved overordnede låseniveauer:

- Overordnede låseniveauer skal tilhøre de samme protokolgenerationer.
- Det røde låseniveaue skal kun anvendes af brandvæsen eller andre indsatskorps i nødstilfælde, da dette er optimeret til denne indsats.

Et overordnet låseniveauer oprettes principielt som alle andre låseanlæg, f.eks. via ikonet "Nyt låseanlæg" i værktøjslinien:

Vælg en ønsket farve under "Anvende som overordnet låseniveaue".

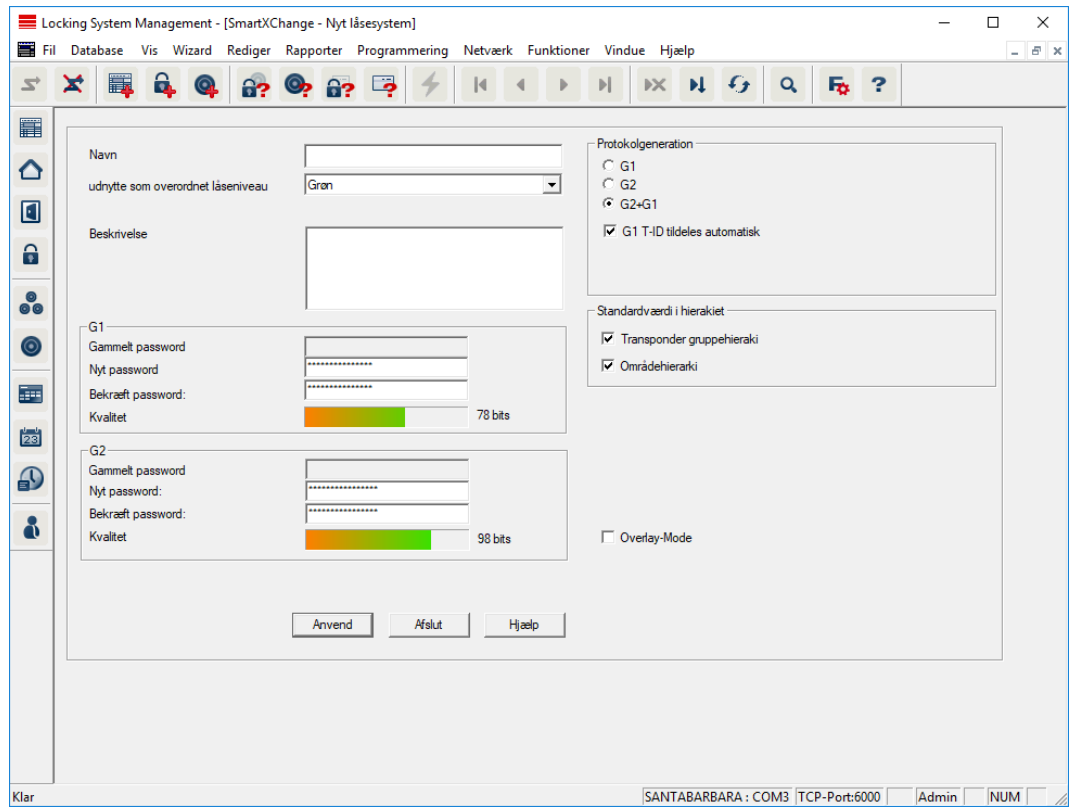

#### 3.10.2 Sammenkæde lukninger

- <span id="page-13-0"></span> $\checkmark$  Der er allerede oprettet et overordnet låseniveau.
- 1. Højreklik i det overordnede låseniveaue højreklikkes på et område og vælg derefter "Egenskaber".
- 2. Vælg ikonet "Døradministration".
- 3. I højre skema vises samtlige lukninger i alle låseanlæg i projektet. Vælg den ønskede lukning via ikonet "Tilføje".

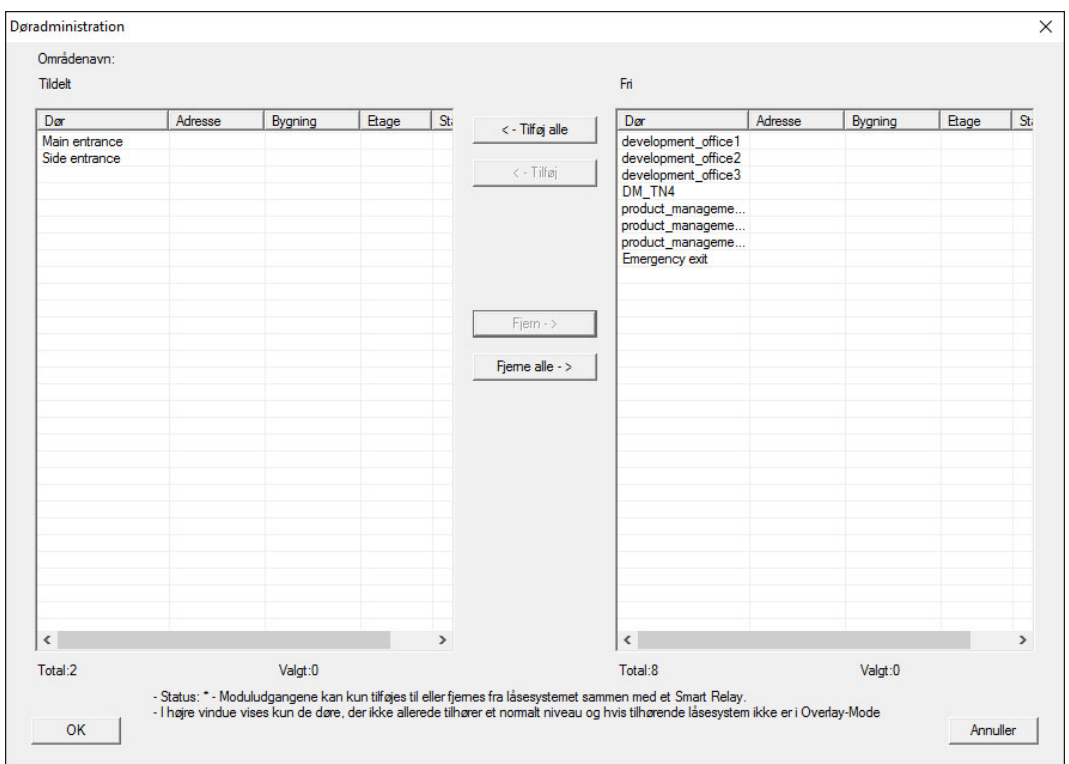

#### 3.10.3 Sammenkæde transpondere

<span id="page-13-1"></span>Sammenkædningen af transpondere skal kun se ved ikke-overordnede låseniveauer.

- $\checkmark$  Der er allerede oprettet transpondere eller transpondergrupper.
- 1. Højreklik på en transpondergruppe og vælg "Egenskaber".
- 2. Vælg ikonet "Automatisk" ved transpondertildeling.

3. I højre skema vises samtlige transpondere i alle andre låseanlæg i projektet. Vælg den ønskede transponder via ikonet "Tilføje".

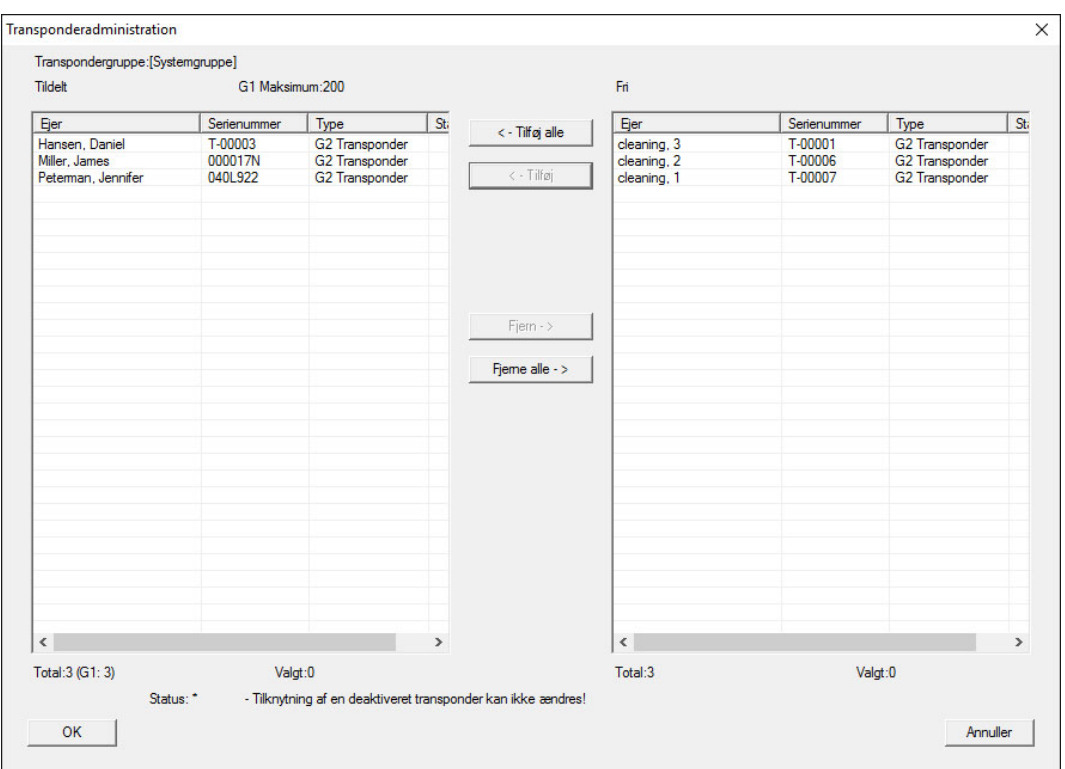

#### 3.10.4 Give berettigelse til en transponder

<span id="page-14-0"></span>Som i alle overordnede låseniveauer kan man også i det "røde niveau" give berettigelser til valgte transpondergrupper til alle lukninger med få museklik. Denne funktioner egner sig især til brandvæsenstranspondere.

- ü Der er allerede oprettet et overordnet låseniveaue i farven "rød".
- 1. Man åbner det røde overordnede låseanlæg.
- 2. Oprette transpondergruppe, der skal være berettiget til alle for brandvæsenet relevante områder.
- 3. Klik i transponderegenskaber på ikonet "Berettigelser" ved administration.
- 4. Via checkboksen vælges alle ønskede områder/lukninger, for at sikre transpondergruppen adgang til alle døre.

#### 3.11 Oprette brandvæsenstranspondere

- <span id="page-14-1"></span> $\checkmark$  De har allerede oprette mindst et låseanlæg.
- 1. Opret et nyt overordnet låseniveau med farven "rød", f.eks via Redigere/ nyt låseanlæg.
- 2. Tilføj et nyt område, f.eks. "Alle lukninger", og tilknyt dette til alle de ønskede lukninger via "Døradministration".

## LSM 3.5 SP3 Basic SmartUserGuide (Håndbog)

- 3. Opret en ny transpondergruppe "Brandvæsen" i det overordnede låseniveau .
- 4. Klik i egenskaber for transpondergruppen "Brandvæsen" på ikonet "Berettigelser".
- 5. Aktiver checkboksen "Alle anlæg" for generelt at berettige denne transpondergruppe ved alle lukninger.
- 6. Gem indstillingerne via ikonet "OK".
- 7. Opret en ny transponder i transpondergruppen (f.eks. "Brandvæsenstransponder 1") og programmer denne. Desuden skal alle lukninger nyprogrammeres. Vær opmærksom på det nyopståede programmeringsbehov.

Den brandvæsenstransponder "Brandvæsenstransponder 1", der blev oprettet i dette trin, er berettiget til alle lukninger. Selv deaktiverede lukninger (i det røde niveau) kan åbnes, hvad der udgør den væsentligste forskel til "grønne" og "blå" låseniveauer.

## 3.12 Manuel sikring af database

- <span id="page-15-0"></span>1. Log på som Windows-bruger, der ellers også står for administrationen af låseanlægget.
- 2. Start LSM.
- 3. Klik på setup-knappen  $(\ast)$ .
	- $\rightarrow$  Setup åbnes.
- 4. Klik på knappen Advancrede .
	- → Vinduet "Indstille setup" åbnes.

## LSM 3.5 SP3 Basic SmartUserGuide (Håndbog)

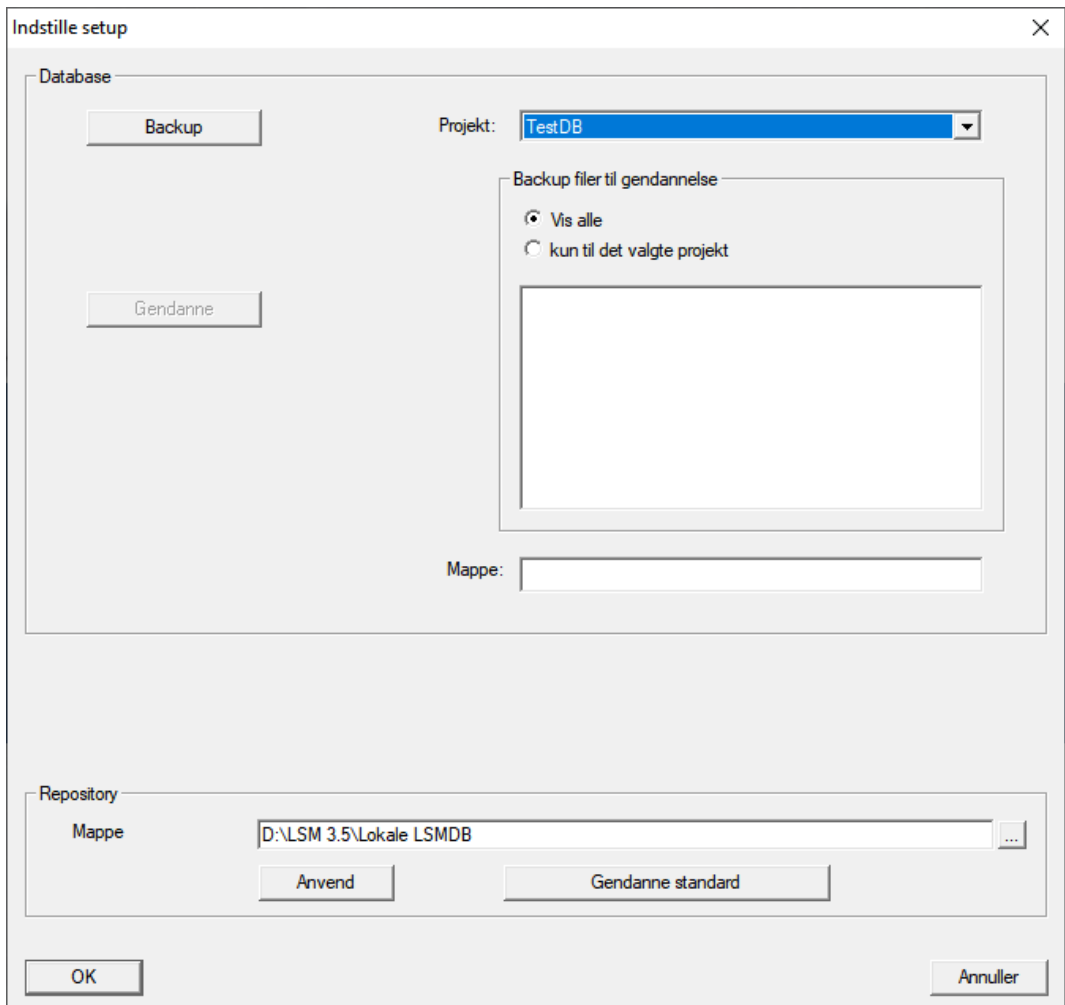

- 5. I dropdown-menuen ▼ Projekt: vælges dit projekt.
- 6. Klik på knappen Backup
	- $\rightarrow$  Backup oprettet.
- 7. Klik på ikonet OK .
	- → Vinduet "Indstille setup" lukkes.
- 8. Kopiér den oprettede backup (.zip) til et separat medium.

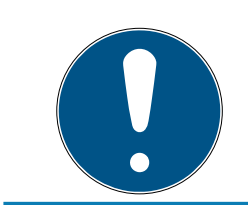

#### **BEMÆRK**

Backup er som standard gemt i C:\ProgramData\SimonsVoss\Repository .

## <span id="page-16-0"></span>3.13 Arbejde konformt med databeskyttelse iht. forordningen om databeskyttelse

Siden den 25. maj 2018 gælder databeskyttelsesforordningen i hele Europa. Den regulerer omgangen med personoplysninger for at garantere, at de både beskyttes og samtidigt har fri bevægelighed i det indre europæiske marked. Allerførst er adgangen til databasen via den grafiske

brugeroverflade kun mulig med adgangskode og tilsvarende brugerrettigheder. Derudover gemmes ingen "særlige kategorier" af personoplysninger iht. art. 9 i databeskyttelsesforordningen i LSMsoftwaren. De anvendte obligatoriske felter om en person bruges kun til entydig tildeling af identifikationsmedier i låseplanen. Pligtoplysningerne kræves på systemsiden kun, sålænge besiddelse af et identifikationsmedium varer ved (f.eks. tilhørsforhold til et firma). Varigheden for opbevaring af data i protokoller kan ændres vilkårligt af låseanlæggets administrator selv (se Registrering).

## <span id="page-17-0"></span>3.13.1 Eksportere data

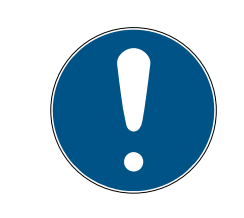

## **BEMÆRK**

#### Fremmedsproget tekst

For teksterne i de eksporterede filer bliver anvendt samme sprog som i LSM-softwaren.

#### Personer

De gemte personoplysninger for personer i låseanlægget kan eksporteres som CSV-filer. Derved oprettes tre filer:

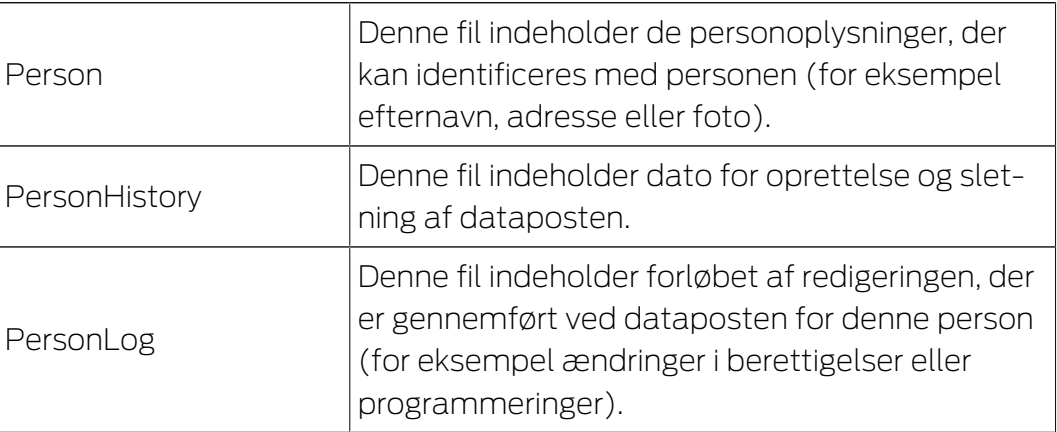

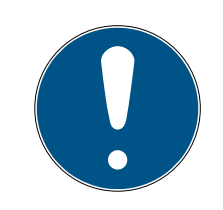

## **BEMÆRK**

GDPR-funktionerne giver adgang til personaleadministrationen. De skal derfor være tilknyttet en brugergruppe, der er berettiget til personaleadministrationen.

- $\checkmark$  LSM åbnet.
- 1. Vælg via | Funktioner | posten GDPR funktioner .
	- → Vinduet "GDPR funktioner" åbnes.
- 2. Marker i området "Personer" posten for den person, hvis data skal eksporteres.

3. Klik i området "Personer" på fanen Eksportere personoplysninger . → Vinduet "Søge mappe" åbnes.

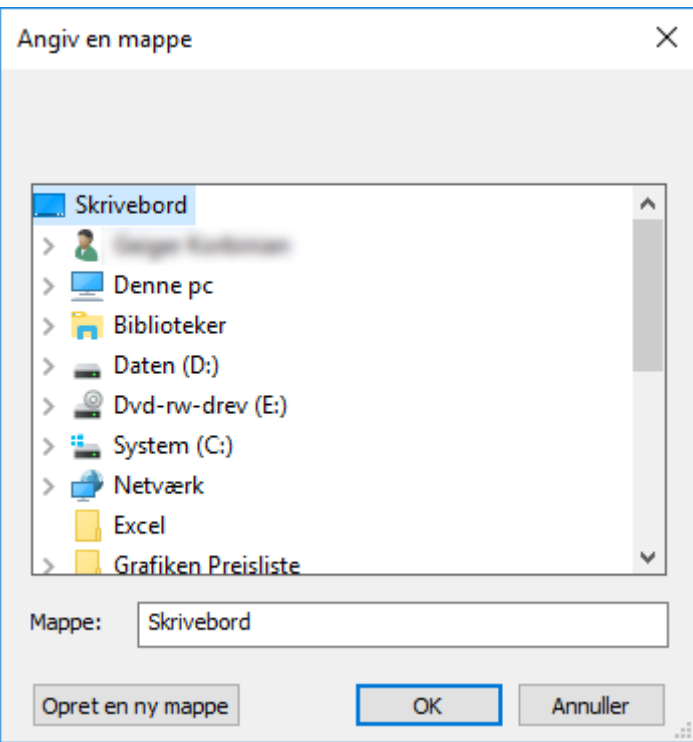

- 4. Angiv den mappe, hvor filerne skal eksporteres til.
- 5. Klik på ikonet OK .
- $\rightarrow$  Data eksporteres.

#### Bruger

De gemte personoplysninger for brugere i LSM Softwaren kan eksporteres som CSV-filer. Derved oprettes tre filer:

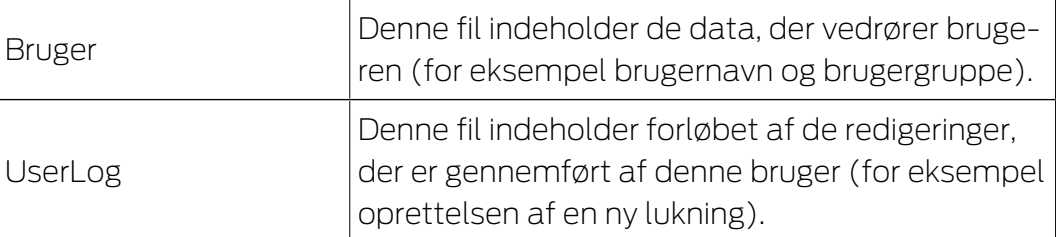

Hertil giver GDPR-funktionerne adgang til personaleadministrationen. De skal derfor være tilknyttet en brugergruppe, der er berettiget til administrationen.

- $\checkmark$  LSM åbnet.
- 1. Vælg via | Funktioner | posten GDPR funktioner .
	- 9 Vinduet "GDPR funktioner" åbnes.
- 2. Marker i området "Brugere" posten for den person, hvis data skal eksporteres.
- 3. Klik i området "Brugere" på fanen Eksportere personoplysninger .
	- → Vinduet "Søge mappe" åbnes.

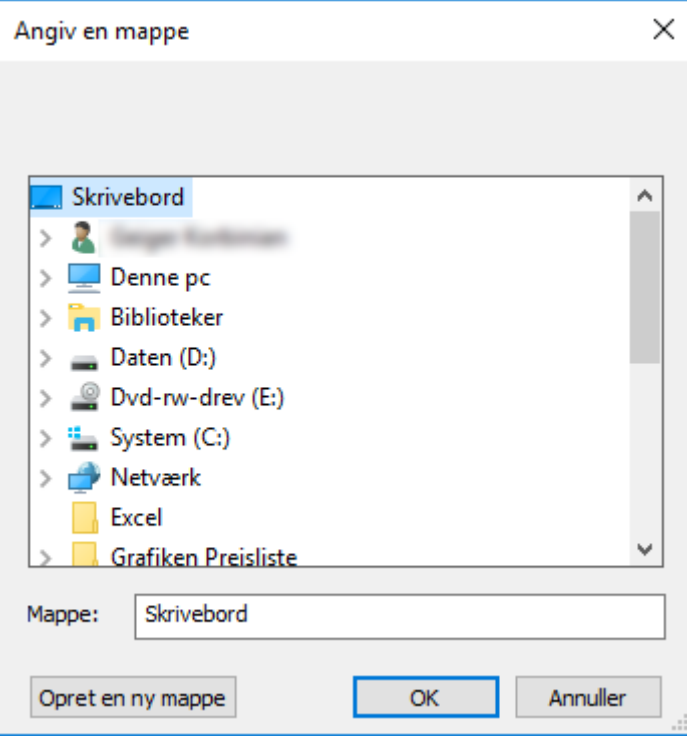

- 4. Angiv den mappe, hvor filerne skal eksporteres til.
- 5. Klik på ikonet OK .
- $\rightarrow$  Data eksporteres.

#### 3.13.2 Slette data

<span id="page-19-0"></span>Med GDPR-modulet kan man også nemt slette personoplysninger.

#### Personer

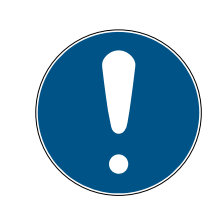

## **BEMÆRK**

GDPR-funktionerne giver adgang til personaleadministrationen. De skal derfor være tilknyttet en brugergruppe, der er berettiget til personaleadministrationen.

- $\checkmark$  LSM åbnet.
- 1. Vælg via | Funktioner | posten GDPR funktioner.
	- → Vinduet "GDPR funktioner" åbnes.
- 2. Marker i området "Personer" posten for den person, hvis data skal slettes.
- 3. Klik i området "Personer" på fanen Slette personoplysninger fuldstændigt .
	- → Vinduet "LockSysMgr" åbnes.

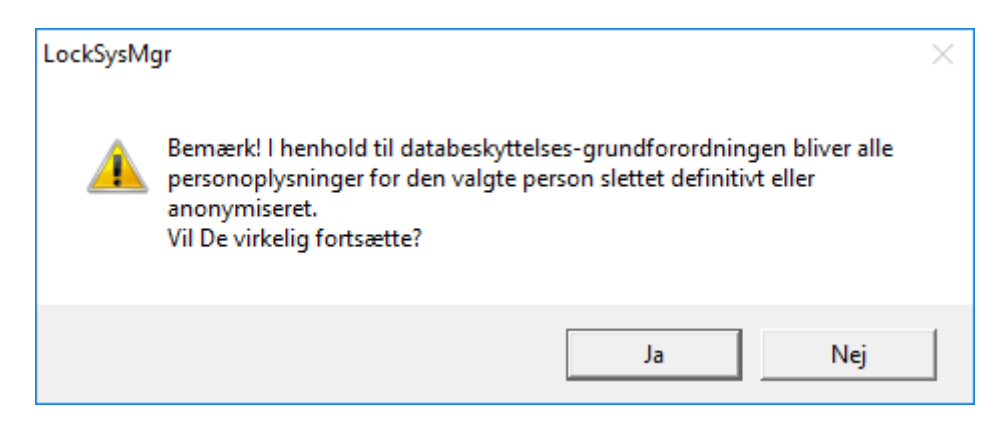

- 4. Klik på ikonet Ja .
- → Personoplysninger for den markerede person løsnet eller anonymiseret.

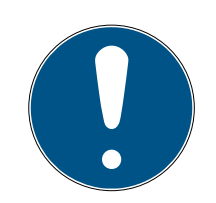

## **BEMÆRK**

#### Sletning af restdata fra tidligere sletninger

Det er også muligt at slette data for personer med ikonet **»** i fanen [Navn] i de tilknyttede identifikationsmedier. I modsætning til sletning via GDPRmodulet bliver protokollen dog ikke slettet og bliver stående i systemet. Dermed er kun en del af personoplysningerne slettet. Personer, der slettes på denne måde, vises ikke længere i GDPR-modulet. For at opfylde GDPR og også fjerne denne fil, skal man benytte fanen Slet i området "Database".

#### Bruger

Hertil giver GDPR-funktionerne adgang til personaleadministrationen. De skal derfor være tilknyttet en brugergruppe, der er berettiget til administrationen.

- $\checkmark$  LSM åbnet.
- 1. Vælg via | Funktioner | posten GDPR funktioner .
	- → Vinduet "GDPR funktioner" åbnes.
- 2. Marker i området "Brugere" posten for den bruger, hvis data skal slettes.
- 3. Klik i området "Brugere" på fanen Slette personoplysninger fuldstændigt .
	- → Vinduet "LockSysMgr" åbnes.

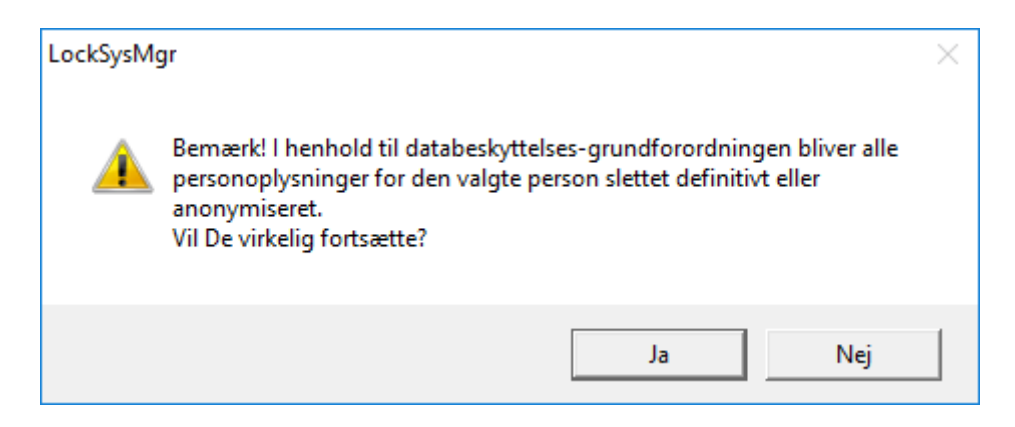

- 4. Klik på ikonet Ja .
- → Personoplysninger for den markerede bruger løsnes eller anonymiseres.

#### 3.13.3 Hvilke personoplysninger gemmes i softwaren?

<span id="page-21-0"></span>Det er muligt at gemme følgende oplysninger om en person i softwaren:

- **H** Fornavn
- **:** Efternavn\*
- **II** Titel
- **H** Adresse
- **:** Telefon
- $\blacksquare$  F-mail
- **::** Referencenummer
- **Brugernavn**
- **H** Afdeling
- **::** Sted/bygning
- **H** Ansat fra/til
- **H** Fødselsdato
- **::** Omkostningssted
- **H** Foto

Kun efternavn og referencenummer er såkaldte \*obligatoriske felter og kræves for at anvende softwaren.

Særligt følsomme kategorier for personoplysninger iht. art. 9 i forordningen om databeskyttelse gemmes ikke.

#### 3.13.4 Hvorfor gemmes personoplysninger i softwaren?

<span id="page-21-1"></span>Det er nødvendigt at kunne tildele de anvendte identifikationsmedier (f.eks. transponder) til en bestemt bruger (f.eks. medarbejder), så et elektronisk låseanlægs funktioner kan anvendes i fuldt omfang.

#### 3.13.5 Hvor længe gemmes personoplysninger i softwaren?

<span id="page-22-0"></span>Oplysningerne gemmes mindst sålænge, at besiddelse af et identifikationsmedium varer ved (f.eks. tilhørsforhold til et firma). Varigheden for opbevaring af oplysninger (f.eks. i protokoller og adgangslister) kan ændres vilkårligt af låseanlæggets administrator og tilpasses driftsspecifikke krav.

#### 3.13.6 Er personoplysningerne i softwaren beskyttet imod tredjeparters adgang?

<span id="page-22-1"></span>Brugeren (slutkunde) af låseanlægget og softwaren er altid ansvarlig for administration og for at sikre adgangsrettighederne.

I selve låsesystemet sikres alle oplysninger via en krypteringsproces i flere trin. Åbning af den grafiske brugeroverflade for at få adgang til oplysningerne kun mulig med adgangskode og tilsvarende brugerrettigheder.

En automatisk overførsel til tredjeparter, anvendelse eller behandling igennem SimonsVoss finder ikke sted i forbindelse med driften.

#### 3.13.7 Kan de gemte oplysninger gøres tilgængelige som kopi?

<span id="page-22-2"></span>Alle indsamlede oplysninger om en person (fra version 3.4), under forudsætning af tilsvarende brugerrettigheder, kan af kunden via eksportfunktionen stilles til rådighed som kopi (f.eks. i forbindelse med audit). Dette gør det muligt for kunden at opfylde indsigtsretten iht. art. 15, stk. 3 i forordningen om databeskyttelse.

#### 3.13.8 Kan personoplysninger slettes fra softwaren?

<span id="page-22-3"></span>Personoplysninger kan af kunden, hvis en person forlanger dette iht. art. 17 i forordningen om databeskyttelse, slettes endegyldigt fra softwaren (fra version 3.4 SP1) og den tilførende database.

## 3.14 Søge i matrix

<span id="page-22-4"></span>Søgningen gør det nemt at søge efter forskellige objekter, for eksempel en bestemt dør eller en bestemt transponder.

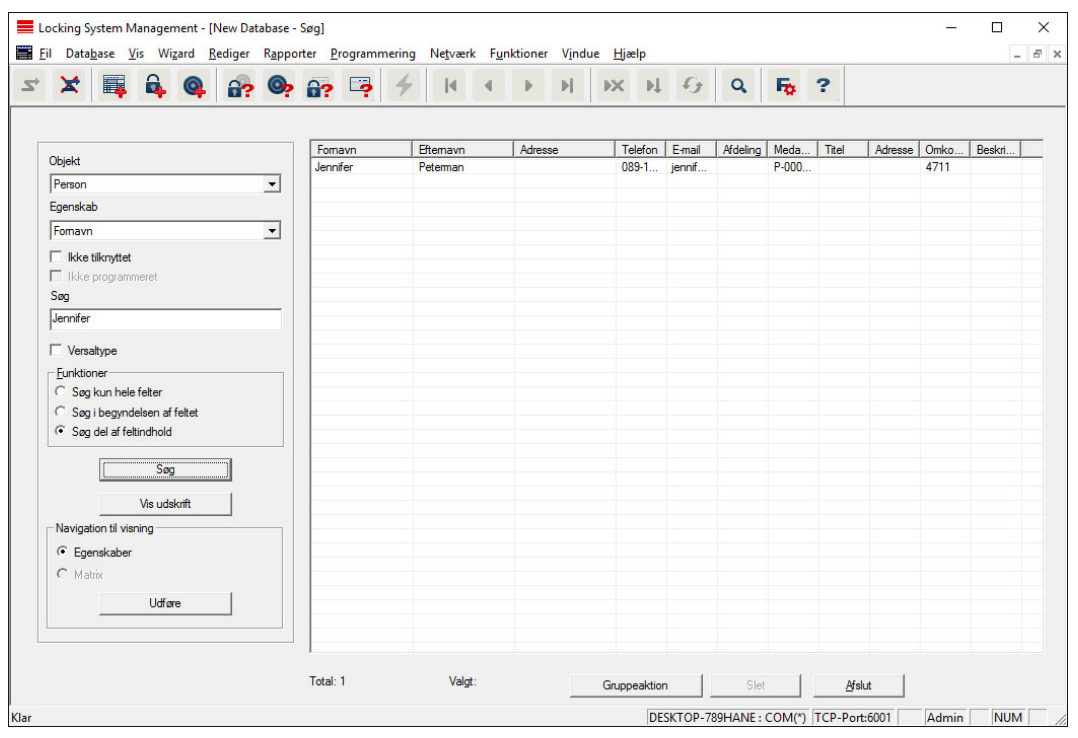

- $\checkmark$  I låseanlægget er der allerede anlagt elementer, som man kan søge efter.
- 1. Klip på lupsymbolet i værktøjslinien.
- 2. Vælg det objekt, som De vil søge efter. Man kan f.eks. vælge personer, transpondere, døre, lukninger etc.
- 3. Vælg en egenskab for det ønskede objekt, f.eks. efternavn eller fornavn.
- 4. Indtast et søgeord i søgefeltet.
- 5. Klik på ikonet "Søge" for at starte søgningen.

## 3.15 Udføre gruppehandlinger

<span id="page-23-0"></span>Indstillinger kan gennemføres i et trin for flere komponenter. I dette tilfælde skal egenskaber (f.eks. aktivere adgangskontrol) fra flere G2-lukninger ændres på en gang.

- 1. Klip på lupsymbolet i værktøjslinien.
- 2. Søg f.eks. på alle objekter af typen "Lukning".
	- 9 Ved søgningen efter alle lukninger må der ikke være specifikationer i feltet "Søge".
- 3. Vælg for eksempel gennem filtrering efter type eller område flere lukninger.
- 4. Klik så på ikonet "Gruppehandling".
	- 9 Hvis der på forrige trin kun blev valgt G2-lukninger, vælges straks de rigtige parametre ("Konfigurationsændringer i G2 lukninger" og "G2 låsecylinder aktiv/hybrid").

## LSM 3.5 SP3 Basic SmartUserGuide (Håndbog)

- 5. Klik på ikonet "Kør" for at begynde med ændringerne i de valgte lukninger.
- 6. Gennemfør disse ændringer efter behov.
- 7. Gem de nye indstillinger via ikonet "Afslut".

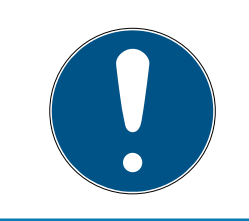

## **BEMÆRK**

Denne fremgangsmåde tillader en hurtig og nem ændring af mange indstillinger. Vær opmærksom på, at alle ændrede komponenter skal nyprogrammeres.

## 3.16 Programmering af transpondere

- <span id="page-24-0"></span> $\checkmark$  En transponder blev oprettet i låseanlæg og er synlig i matrix.
- 1. Højreklik på den ønskede transponder.
- 2. Klik på programmere.
- 3. Følg anvisningerne i LSM softwaren.

Vær opmærksom på valget af det tilsvarende programmeringsværktøj.

Med ikonet "TIDs til deaktivering" logger De på en liste, hvor De kan vælge op til to transponder-ID'er, der skal spærres (se [Bloker transponder](#page-29-0) [permanent og opret erstatning transponder \[](#page-29-0)[}](#page-29-0) [30\]](#page-29-0)).

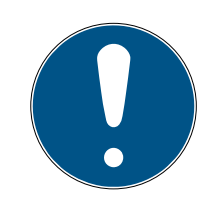

## **BEMÆRK**

## Automatisk genkendelse af G2-kort

Kort kan ikke altid skelnes fra hinanden som identifikationsmedium. Hvis der finder flere kort, skal det kort, der nu skal programmeres, først udlæses, for at vælge det rigtige kort til programmering i LSM. Dette skridt falder bort, hvis fluebenet er sat ved "automatisk genkendelse af G2-kort". Hvis det foreliggende kort allerede er kendt i LSM, så bliver den dertil passende datapost automatisk valgt og programmeret.

## 3.17 Programmere lukning

- <span id="page-24-1"></span> $\checkmark$  En lås er oprettet i låseanlægget og er synligt i matrixen.
- 1. Højreklik på den ønskede lås.
- 2. Klik på programmering.
- 3. Følg instruktionerne i LSM-softwaren.

Vær opmærksom på udvalget af den tilsvarende programmeringsenhed.

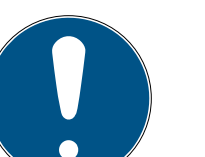

## **BEMÆRK**

Der må ikke være lukninger i nærheden af et programmeringsværktøj!

#### Afvisning af første transponderaktivering efter første programmering af AX-produkter

Hvis det første aktiverede identifikationsmedium er en transponder, afvises transponderen i første omgang, og i baggrunden synkroniseres låsen. Derefter fungerer transpondere som vanligt.

## 3.18 Programmering via LSM Mobile

<span id="page-25-0"></span>Via LSM Mobile kan man gennemføre programmeringsopgaver direkte ved lukningen med mobile enheder. Denne programmering forløber som følgende:

- 1. En liste med komponenter, der viser programmeringsbehov, eksporteres i LSM softwaren til den mobile LSM Mobile enhed. Enten direkte på Pocket PC'en eller som fil til en Notebook, Netbook eller tablet-pc.
- 2. LSM Mobile startes på den mobile enhed. Ved eksport af LSM softwaren kan man begynde med programmering af komponenterne.
- 3. LSM softwaren skal i tilknytning have besked på, hvilke komponenter der blev programmeret via LSM Mobile. Til dette gennemføres en import eller en synkronisering af LSM Mobile til LSM softwaren.

#### 3.18.1 Med Laptop, Netbook eller tablet

<span id="page-25-1"></span>Sådan gennemfører man en programmeringsproces ved hjælp af LSM Mobile:

- $\checkmark$  Der foreligger komponenter med programmeringsbehov i LSM softwaren.
- $\checkmark$  Ved komponenterne med programmeringsbehov er der allerede sket en førsteprogrammering.
- ü På den mobile enhed er LSM Mobile korrekt installeret. Versionsnumrene er identiske.
- ü Driveren til SMARTCD.G2 og SMARTCD.MP programmeringsværktøj (alt efter behov) er korrekt installeret.
- 1. Vælg Programmering/LSM Mobile/eksport til LSM Mobile/LSM Mobile PC.
- 2. Følg anvisningerne i LSM softwaren og eksporter programmeringsopgaverne til en fil.
- 3. Start LSM Mobile på den mobile PC og importer filen med programmeringsopgaverne til LSM Mobile.
- 4. Følg anvisningerne i LSM Mobile.
- 5. Gennemfør ved hjælp af programmeringsværktøjet programmeringsprocesserne på de ønskede komponenter.
- 6. Eksporter status for programmeringsopgaverne.
- 7. Vælg Programmering/LSM Mobile/import fra LSM Mobile/LSM Mobile PC.
- 8. Følg anvisningerne i LSM softwaren og importer filen fra LSM Mobile.

Programmeringsopgaverne blev gennemført over den eksterne enhed. Ved importen i sidste trin er programmeringslynene, der viser programmeringsbehov, forsvundet i LSM softwaren.

## 3.19 Definer tidszoneplan (med helligdage og virksomhedsferie)

<span id="page-26-0"></span>Det anbefales, at man anvender tidszoneplaner på hele transpondergrupper og områder. Det er dog også muligt at knytte tidszoneplaner direkte med lukninger og transpondere.

- $\checkmark$  Der er allerede oprettet lukninger (eller områder) og transpondere (eller transpondergrupper).
- 1. Klik på Rediger/Tidszoneplan i menubjælken.
	- 9 En "tom tidszoneplan" åbnes. Hvis der fremtoner en eksisterende tidszoneplan, skal I klikke på knappen "Ny" for at oprette en ny, tom tidszoneplan.
- 2. Udfyld felterne "Navn" og "Beskrivelse".
- 3. Ved behov kan I vælge en liste over helligdage, der svarer til jeres forbundsstat. Sådan skal I gøre, hvis I fx ønsker at definere enkeltstående virksomhedsferie:
	- 9 Klik på "....-feltet" ved siden af rullegardinsmenuen til helligdage.
	- $\rightarrow$  Klik på knappen "Ny helligdag".
	- 9 Indtast et navn; fx "Virksomhedsferie 2017"
	- → Nydefinerede helligdage kan indeholde et tidsrum. For at gøre dette, skal feltet "Ferie" være aktiveret. Derefter er det muligt at indtaste et tidsrum (fra-til).
	- 9 Vælg, hvordan den nye helligdag skal behandles; fx som "søndag".
	- 9 Klik på knappen "Godkend" og derefter på knappen "Afslut".
	- → Klik på knappen "Helligdagsadministration".
	- 9 Føj den nydefinerede helligdag (i venstre kolonne) til helligdagslisten (i højre kolonne) med knappen "Tilføj".
	- 9 Klik på knappen "OK" og derefter på knappen "Afslut" for at vende tilbage til tidszoneplanens hovedmenu.
- 4. Vælg en gruppe i tabellen og rediger ugeplanen for denne gruppe.
	- 9 En blå bjælke viser en berettigelse på dette tidspunkt.
	- 9 Man kan klikke på felter individuelt eller udvælge dem sammen.
	- 9 Hver gang man klikker på et felt eller et område, inverteres berettigelsen.

 $\begin{picture}(20,20) \put(0,0){\dashbox{0.5}(5,0){ }} \put(15,0){\dashbox{0.5}(5,0){ }} \put(25,0){\dashbox{0.5}(5,0){ }} \put(35,0){\dashbox{0.5}(5,0){ }} \put(45,0){\dashbox{0.5}(5,0){ }} \put(55,0){\dashbox{0.5}(5,0){ }} \put(55,0){\dashbox{0.5}(5,0){ }} \put(55,0){\dashbox{0.5}(5,0){ }} \put(55,0){\dashbox{0.5}(5,0){ }} \put(55,0){\dashbox{0.5}(5,0){ }}$ 

- 5. Klik på knappen "Godkend".
- 6. Klik på knappen "Afslut".

Knyt et område til tidszoneplanen:

- 1. Højreklik på det område, som tidszoneplanen skal knyttes til.
- 2. Vælg "Egenskaber".
- 3. Vælg den pågældende tidszoneplan under "Tidszone" i rullegardinsmenuen.
- 4. Klik på knappen "Godkend".
- 5. Klik på knappen "Afslut".

Det er også muligt at knytte tidszoneplanen direkte til en lukning.

Knyt en transpondergruppe til tidsgruppen:

- 1. Højreklik på den transpondergruppe, der skal knyttes til tidsgruppen.
- 2. Vælg "Egenskaber".
- 3. Vælg den pågældende tidsgruppe fra "Tidszonegruppe" i rullegardinsmenuen.
- 4. Klik på knappen "Godkend".
- 5. Klik på knappen "Afslut".

Det er også muligt at knytte tidsgruppen direkte til en transponder.

## 3.20 Nulstille komponenter

<span id="page-27-0"></span>Alle SimonsVoss-komponenter kan når som helst nulstilles. Selv SimonsVoss-komponenter, der ikke tilhører låseanlægget, kan nulstilles. I dette tilfælde kræves det tilsvarende password til låseanlægget.

En nulstilling af komponenterne kan ske i mange scenarier. Særligt anbefales det at nulstille de berørte komponenter og nyprogrammere ved en mulig forkert reaktion.

- 1. Udlæs de berørte komponenter via Programmering/udlæse komponenter.
- 2. Vælg ikonet "Nulstille" for at begynde nulstillings-processen.
- 3. Følg anvisningerne i LSM softwaren.
	- 9 De vil evt. blive anmodet til at indlæse password til låseanlægget eller vælge den datapost, der skal slettes.

## 3.21 Erstatte defekte lukninger

<span id="page-27-1"></span>Det kan ske, at en lukning bliver beskader eller der opstår en defekt.

Følg følgende fremgangsmåde for at udskifte en defekt lukning med en ny:

- 1. Fjern den defekte lukning fra døren.
	- **→** Det kan somme tider være vanskeligt at fjerne en cylinder fra en låst dør. Spørg i så fald forhandleren, der har installeret SimonsVossprodukterne, om råd.
- 2. Sørg for en erstatningslukning.
	- 9 Ved et dobbeltklik på den defekte lukning i LSM softwaren finder man i fanen "Udstyr" alle lukningens detaljer.
- 3. Gennemfør i LSM softwaren en software reset i lukningen.
	- 9 Ikonet "Reset Software" finder man med et dobbeltklik på den defekte lukning via fanen "Konfiguration/data".
	- $\rightarrow$  Efter reset af softwaren signaliseres et programmeringsbehov ved den defekte lukning.
- 4. Gennemfør en programmeringsproces i erstatningslukningen.
- 5. Indbyg igen erstatningslåsen i døren og test funktionaliteten.

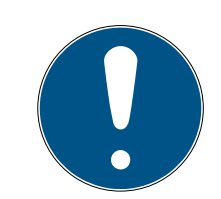

## **BEMÆRK**

Forsøg først i tilfælde af fejl at nulstille selve lukningen via en udlæsningsproces! Efter nulstillingen kan en lukning muligvis nyprogrammeres.

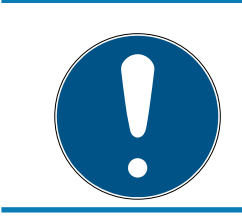

## **BEMÆRK**

Nulstil ubetinget defekte lukninger såfremt det er muligt, inden de returneres til en forhandler eller SimonsVoss Technologies GmbH!

## 3.22 Bloker transpondere

<span id="page-28-0"></span>Transpondere kan både mistes, beskadiges eller blive stjålet.

- [Bloker transponder permanent og opret erstatning transponder \[](#page-29-0) $\triangleright$  [30\]](#page-29-0)
- [Bloker transponder midlertidigt \[](#page-32-0) $\triangleright$  [33\]](#page-32-0)

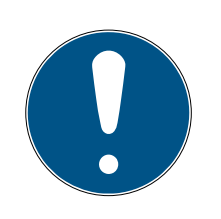

## **BEMÆRK**

Overførsel af lås-id'er med kort til dobbeltsidede låse

Kort kan kun overføre individuelle lås-id'er, ikke en komplet programmeringsprotokol.

Hold altid kortet, der overfører låse-id'erne til begge læsere.

## <span id="page-29-0"></span>3.22.1 Bloker transponder permanent og opret erstatning transponder

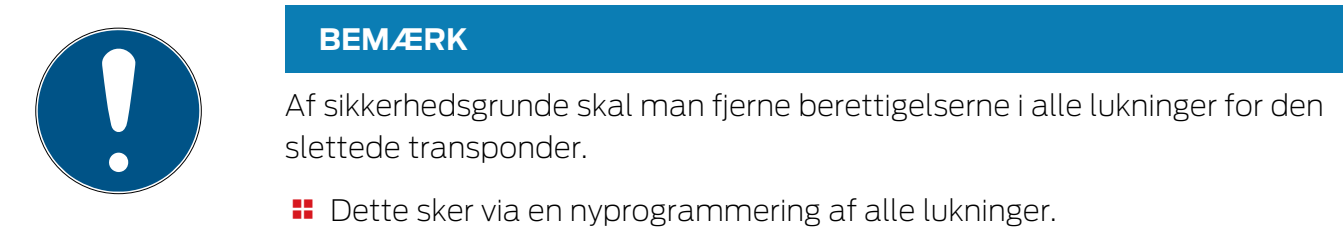

Følg følgende fremgangsmåde for at erstatte en "gammel" transponder med en ny uprogrammeret transponder.

- 1. Sørg for en erstatningstransponder.
	- 9 Ved et dobbeltklik på den defekte transponder i LSM softwaren finder man i fanen "Udstyr" alle den pågældende transponders detalier.
- 2. Højreklik på den defekte, mistede eller stjålne transponder og vælg "Transpondertab".
	- → Den pågældende transponder forberedes til at blive spærret.
	- 9 Angiv grunden til at denne foranstaltning er nødvendig. Ved valget af "Mistet/stjålet transponder" kan man programmere en ny transponder med de samme berettigelser i direkte fortsættelse. I G2 protokollen spærrer denne transponder den mistede transponder ved alle aktiveringer i en berettiget lukning. En nyprogrammering er ikke desto mindre nødvendig ved alle de pågældende lukninger.
- 3. Gennemfør alle nyopståede programmeringsbehov ved alle komponenter.

## Omgå efterprogrammering af lukningerne

Udstedelse af en ny erstatningstransponder medfører programmeringsbehov ved alle lukninger. Disse specielle programmeringsopgaver kan imidlertid også gennemføres direkte med den nye erstatningstransponder:

- $\checkmark$  Erstatningstransponderen blev programmeret korrekt.
- 1. Aktiver den nye erstatningstransponder ved alle lukninger.
- 2. Programmer den nye erstatningstransponder igen. Aktiver i vinduet "Programmere transponder" checkboxen "Udlæse deaktiveringskvittering / batteriadvarsler".
- 3. Opdater matrix. Programmeringsbehovet er nu forsvundet.

Fra LSM 3.5 SP3 er det muligt at "medgive" ønskede transpondere op til to andre transponder-ID'er, som skulle være spærret.

#### Direkte programmering af TID'er, der skal spærres

De ID'er, der skal spærres, gemmes på transponderen under programmeringen.

- $\checkmark$  Transponderen er fysisk tilgængelig.
- $\checkmark$  Transponderens programmeringsvindue er åbent.
- 1. Klik på knappen TIDs til deaktivering .

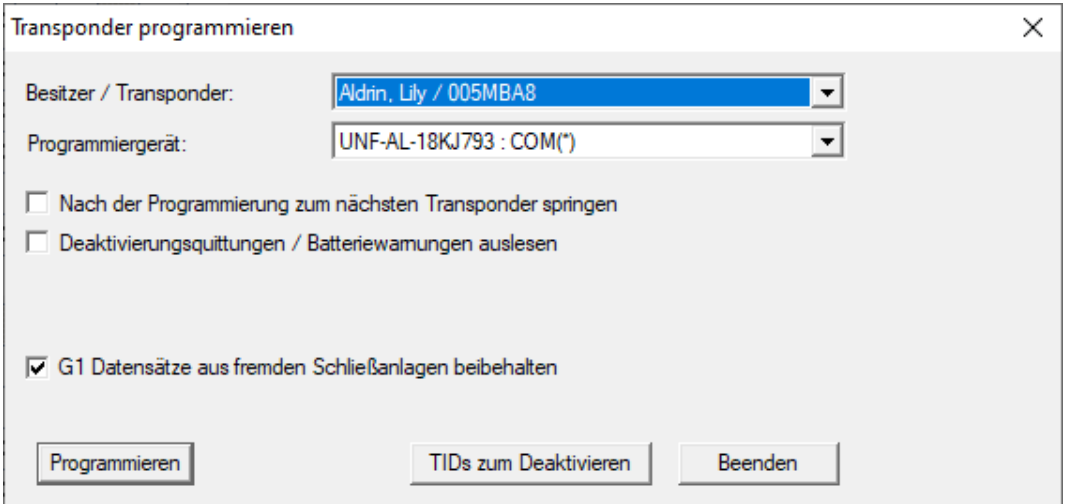

#### $\mapsto$  Listen åbnes.

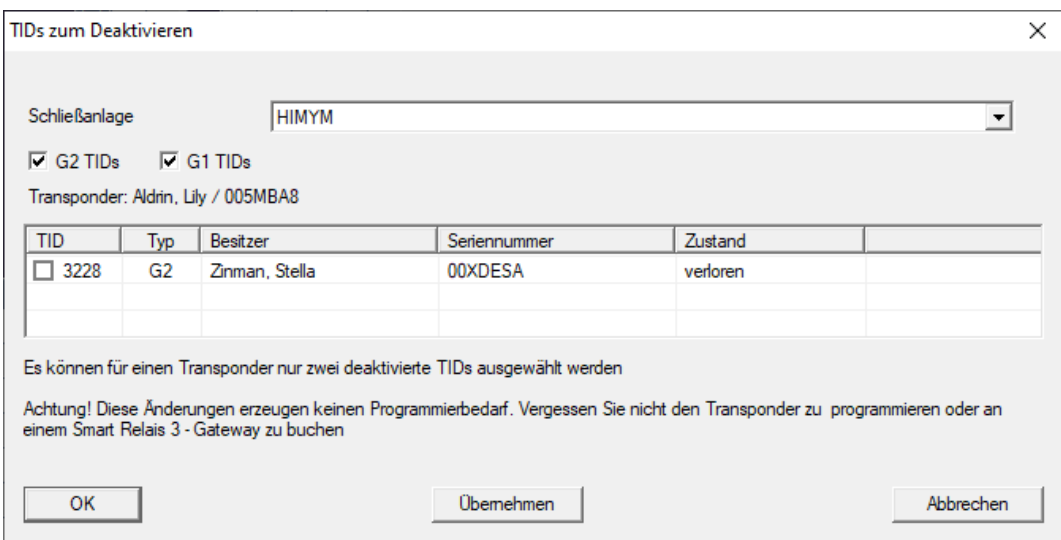

- 2. Sæt op til to kryds i kolonnen TID for at gemme de TID'er, der skal slettes på transponderen.
- 3. Bekræft indtastningen via ikonet "OK".
- 4. Fortsæt med programmeringen.
- 9 De markerede TID'er, som skal slettes, lagres på transponderen. Når transponderen autentificerer sig ved en berørt lås, blokeres de TID'er, der skal slettes, i låsen.

#### Gem TID'er, der skal spærres i egenskaberne

De ID'er, der skal spærres, gemmes på transponderen enten under den næste programmeringsproces eller under den næste registrering ved en gateway.

- ü Transponderens egenskabsvindue er åbnet.
- 1. Skift til fanen [Konfiguration].

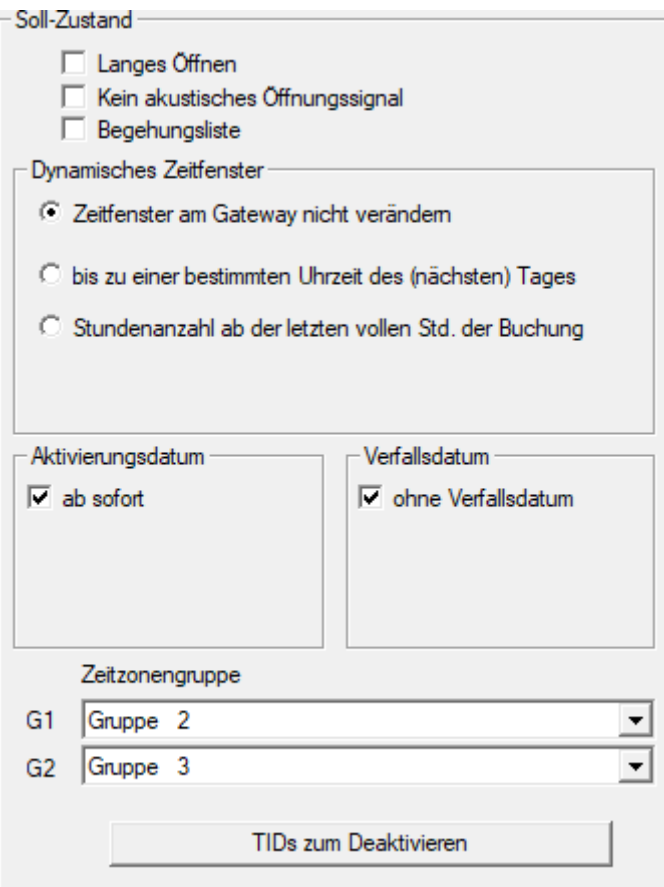

- 2. Klik på knappen TIDs til deaktivering .
	- **→** Listen åbnes.

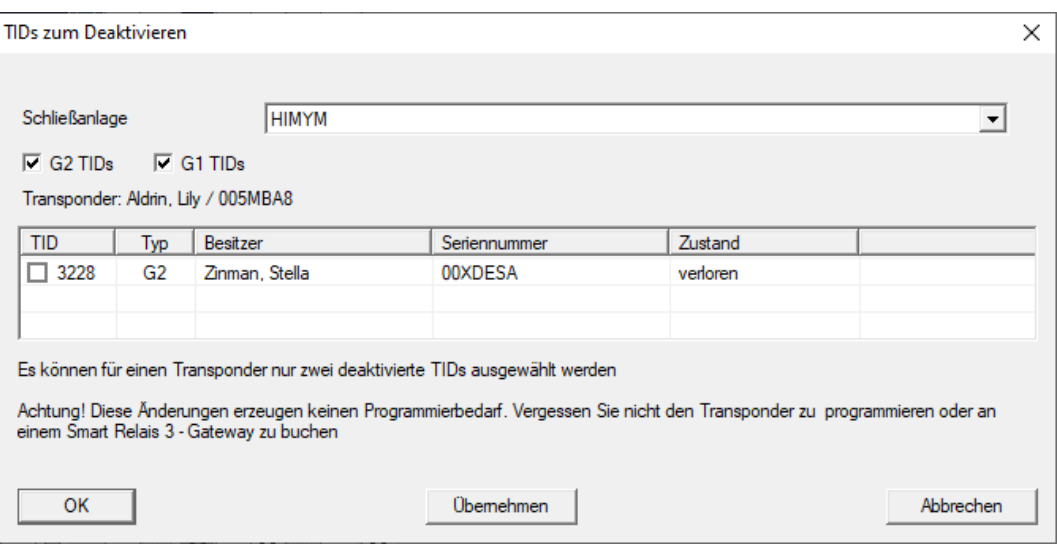

- 3. Sæt op til to kryds i kolonnen TID for at gemme de TID'er, der skal slettes på transponderen.
- 4. Bekræft indtastningen via ikonet "OK".
- 9 De markerede TID'er gemmes på transponderen ved den næste programmering eller næste registrering ved en gateway.

## 3.22.2 Bloker transponder midlertidigt

<span id="page-32-0"></span>En vedvarende spærring af et identifikationsmedium medfører tab af TID. Derfor blev der med LSM 3.5 indført en funktion, der gør det muligt at spærre en transponder eller et kort midlertidigt: "Midlertidig spærring".

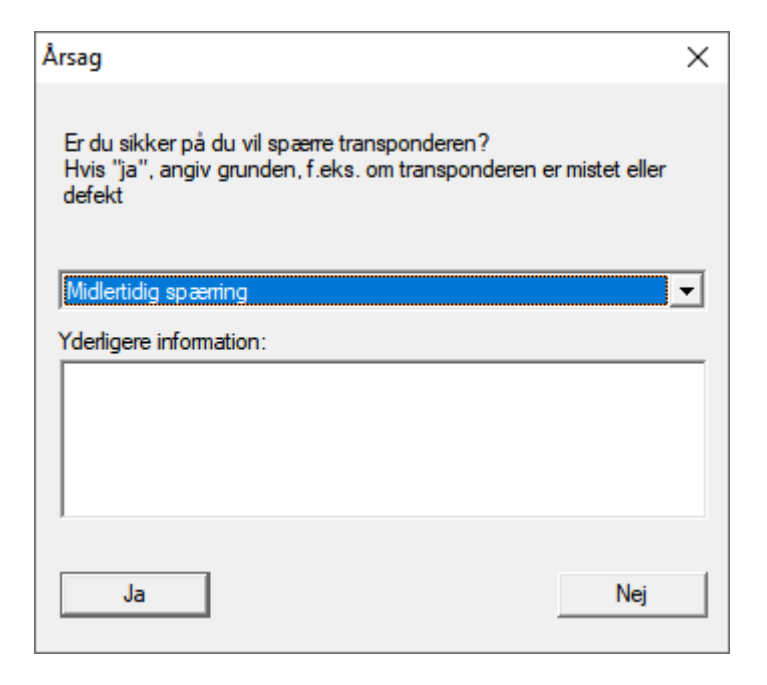

TID spærres rent faktisk ikke. I stedet får fjernes alle personens rettigheder via et tryk på en knap. De berørte døre har naturligvis behov for programmering og skal programmeres. Hvis transponderen skulle dukke op igen eller videregives til en ny person, kan adgangsrettighederne før spærringen nemt genskabes.

De midlertidigt spærrede transpondere ses i låseanlæggets egenskaber under registerkortet [Special T-ID].

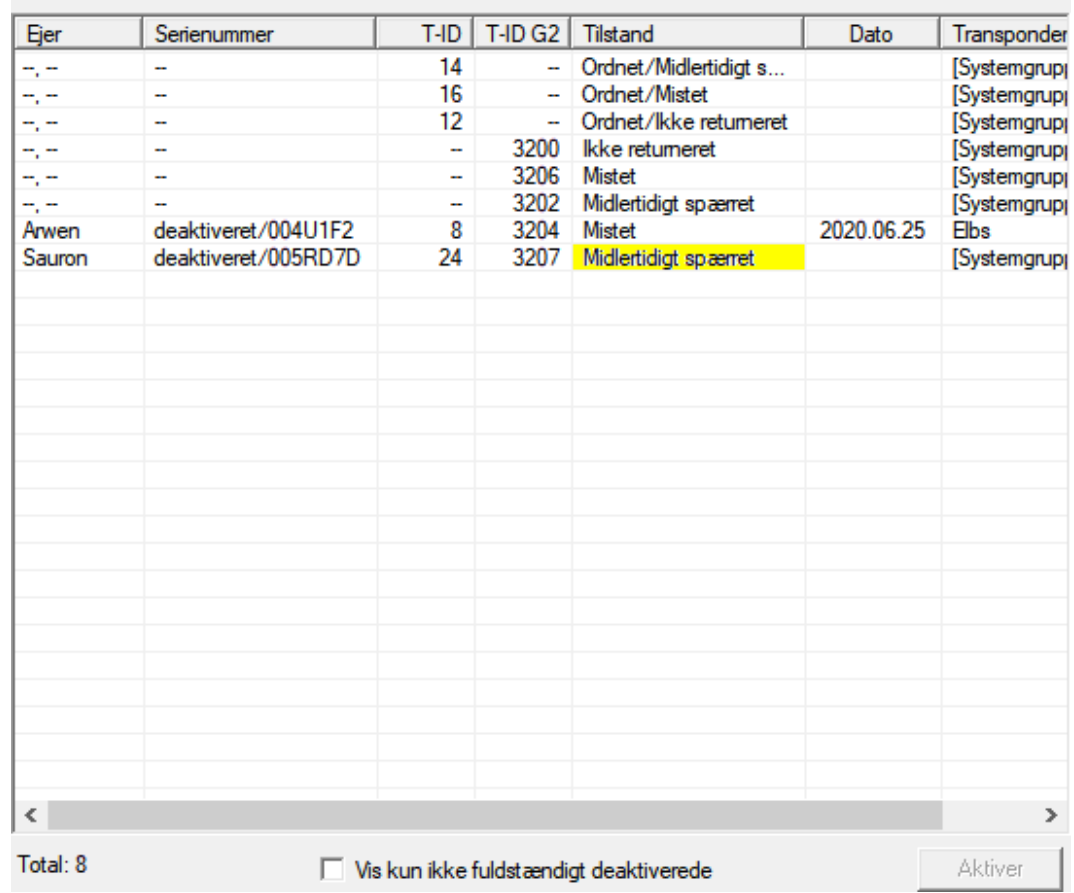

Deaktiverede T-ID i låsesystemet

## 3.23 Kontroller og vurder batteritilstanden i lukningen

<span id="page-33-0"></span>Der er forskellige muligheder for at hente batteristatus i en lukning. I regulære offline-låseanlæg (og VN) skal batteritilstandene først overføres til LSM-softwaren, inden man derefter kan vurdere dem på forskellige måder.

#### Overføre batteritilstande til LSM-softwaren

## Hurtigt & effektivt: "Samle" batteritilstande via transpondere

- 1. Brug en transponder, der er berettiget til alle lukninger. Aktiver denne transponder to gange ved alle lukninger.
- 2. Programmer transponderen igen. Aktiver i vinduet "Programmere transponder" checkboxen "Udlæse deaktiveringskvittering / batteriadvarsler".

#### Importere batteritilstande via udlæsningen af lukningen

Udlæs den ønskede lukning via "Programmere / udlæse lukning" separat.

#### Overføre batteritilstande via LSM Mobile til LSM-softwaren

Batteritilstande i lukninger kan udlæses direkte via LSM Mobile eller overføres til LSM softwaren. Følg anvisningerne i håndbogen "LSM Mobile". Denne finder De på SimonsVoss-hjemmesiden (www.simons-voss.com) i supportområdet under dokumenter.

#### Visning af batteritilstande

#### Grundlæggende er fremgangsmåden den samme for alle LSM-versioner:

- ü De aktuelle batteriadvarsler i de pågældende lukninger blev overført til LSM-softwaren.
- 1. Dobbeltklik på en lukning for at vise lukningens egenskaber.
- 2. Vælg derpå fanen "Tilstand".
- 3. Batteritilstanden vises i feltet "Tilstand ved sidste udlæsning".

#### Få batteriadvarsler vist samlet ved LSM BASIC Online og LSM BUSINESS:

Generer en liste, der viser alle lukninger med batteriadvarsler.

- ü De aktuelle batteriadvarsler i de pågældende lukninger blev overført til LSM-softwaren.
- 1. Vælg "Rapporter / bygningsstruktur" i menulinjen".
- 2. Vælg egenskaben "Lukninger med batteriadvarsler".
- 3. Klik på ikonet "Visninger".

#### Vise batteriadvarsler automatisk under LSM BUSINESS

Oprette en advarsel, som viser batteriadvarsler direkte.

- ü De aktuelle batteriadvarsler i de pågældende lukninger blev overført til LSM-softwaren.
- 1. Vælg "Rapporter / administrere advarsler" i menulinjen.
- 2. Oprette en ny advarsel via fanen "Ny".
- 3. Oprette advarslen efter Deres ønsker. Som type vælges "Batteriadvarsler lukning".
- 4. Glem ikke at tilknytte denne advarsel til de pågældende lukninger! Feltet "Lukninger" må ikke være tomt.
- 5. Bekræft den nye advarsel via ikonet "OK".
- 6. Afslut dialogen via ikonet "Afslut".

#### 3.24 Nulstille fabrikstilstand ved G1-lukninger

<span id="page-35-0"></span>Hvis man ikke tager højde for batteriadvarslen ved G1-lukninger, skifter de berørte lukninger til fabrikstilstand. På denne måde forhindres det, at batterierne aflades fuldstændig. Fabrikstilstanden kan afsluttes ved at lukningen nyprogrammeres. Derefter skal lukningen straks åbnes med en berettiget transponder og batterierne skal skiftes.

## 3.25 Nulstille freezemodus ved G2-lukninger

<span id="page-35-1"></span>I forhold til G1-generationen er nødåbning af døren og ophævelse af nødsituationen forenklet i G2 (freezemodus).

- $\checkmark$  Batteriskifte-identifikationsmedie anlagt (se G2 batteriskiftetransponder).
- $\checkmark$  Batteriskifte-identifikationsmedie programmeret.
- 1. Aktiver batteriskifte-identifikationsmediet ved lukningen.
	- → Freezemodus er deaktiveret.
- 2. Aktiver et vilkårligt berettiget identifikationsmedie.
	- **→** Lukningen åbnes.
- 3. Skift batterierne.
- 4. Aktiver batteriskifte-identifikationsmediet ved lukningen.
	- → Freezemodus er deaktiveret.
- 5. Kontroller med et vilkårligt berettiget identifikationsmedie lukningens funktion.
- 9 Freeze-mode nulstillet.

#### **OPMÆRKSOMHED**

#### Svigt af låsesystemet på grund af misbrug

Identifikationsmediet til batteriskift er udelukkende tænkt til ophævelse af Freeze-tilstanden før batteriskift. Hvis det misbruges, kan batterierne aflades fuldstændigt. Det medfører, at låsesystemet svigter totalt.

## 3.26 Administration af adgangsliste

<span id="page-35-2"></span>Udlæsning af adgangs- og kontrollister kan indskrænkes meget for at beskytte privatlivets fred. I LSM BASIC er der allerede som standard oprettet en egen bruger "AdminAL" (Admin Access List). I LSM BUSINESS kan en tilsvarende bruger anlægges manuelt, se Administrere bruger.

I dette kapitel beskrives følgende scenarie: Kun en bemyndiget person (f.eks. samarbejdsudvalg, tilmeldt som AdminAL), skal have lov at udlæse adgangs- og kontrollister. Den generelle låseanlægsadministrator får ikke denne rettighed.

## Oprette AdminAL og tillade udlæsning af adgangslister

- 1. Log ind i Deres projekt med brugernavnet "Admin" og Deres password.
- 2. Åbn brugergruppeadministrationen via "Redigere/brugergruppe".
- 3. Naviger via navigationsknappen til brugergruppen "Administrere adgangsliste" (eller i LSM BUSINESS til en vilkårlig, tidligere oprettet brugergruppe).
- 4. Kontroller, at rettighederne "Administration adgangsliste" og "Administrere adgangslister" er aktiveret i området "Rolle".
- 5. Klik på feltet "Redigere" under området "Rolle".
- 6. Aktiver i transpondergrupper og områder alle de ønskede låseanlæg. Såfremt De har oprettet områder eller transpondergrupper, skal De desuden aktivere alle ønskede områder eller transpondergrupper separat!
- 7. Afslut skærmbilledet via ikonet "OK".
- 8. Bekræft de udførte indstillinger via ikonet "Gem" og "Afslut".
- 9. Log af det aktuelle projekt via "Database/Logge af".

## Fjerne administrationsrettighederne til udlæsning af adgangslister

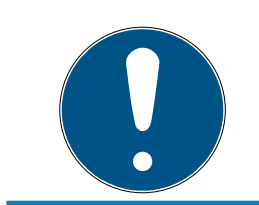

## **BEMÆRK**

Rettigheden "Administration adgangslister" skal altid ligge hos en bruger/ brugergruppe og må ikke fjernes fra nogen af dem!

- 1. Log ind i Deres projekt med brugernavnet "AdminAL".
	- 9 Standard-password i LSM BASIC lyder "system3060".
	- → Dette password skal ændres omgående!
- 2. Åbn brugergruppeadministrationen via "Redigere/brugergruppe".
- 3. Naviger via navigationsknappen til brugergruppen "Admin".
- 4. Deaktiver rollerne "Adgangsliste administration" og "Administrere adgangslister".
- 5. Bekræft de udførte indstillinger via ikonet "Gem" og "Afslut".
	- 9 Oprettelsen er afsluttet. Adgangslister og kontrollister kan i fremtiden kun udlæses eller ses via brugerkontoen "AdminAL".

## 3.26.1 Tilgangslister

<span id="page-37-0"></span>Låse med ZK-funktion protokollerer adgange i en adgangsliste:

- **::** Dato
- Klokkeslæt
- Identifikationsmediets ID
- **II** Navn på bruger

Adgangslisten kan udlæses og vises med LSM-softwaren. Antallet af poster i adgangslisten afhænger af låsen og konfigurationen.

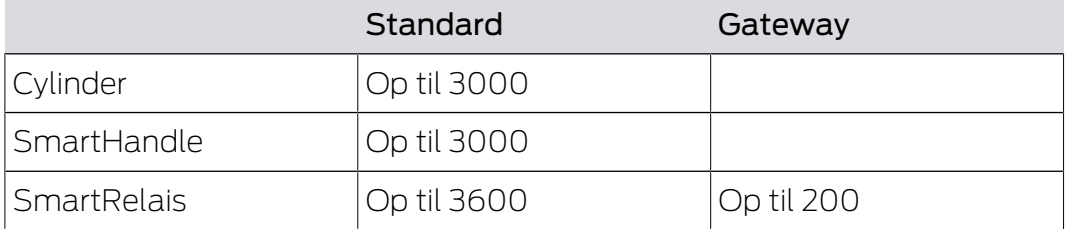

## 3.27 Kortadministration

<span id="page-37-1"></span>Efterfølgende vil I se de forskellige korttyper og hukommelsesfordelingen i forbindelse med SimonsVoss-lukkesystemet.

#### **OPMÆRKSOMHED**

#### MIFARE DESFire anbefales

Sammenlignet med MIFARE Classic anvender MIFARE DESFire videreudviklet mikrocontroller-understøttet kryptering på AES-128-basis, som også rækker ift. forhøjede sikkerhedskrav.

 SimonsVoss anbefaler at man anvender transpondere eller MIFARE-DESFire-produkter.

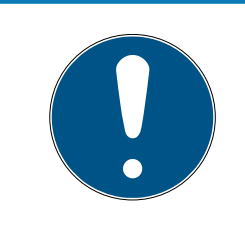

#### **BEMÆRK**

#### Ulige skabeloner til AX-produkter

Hvis I ønsker at anvende MIFARE-produkter til SimonsVoss-AX-produkter, skal de skabeloner, der anvendes til at skrive og læse, være identiske.

#### 3.27.1 Ændring af konfiguration

<span id="page-37-2"></span>I har to muligheder for at anvende kort.

- **II** I kan anvende allerede konfigurerede kort.
- **II** I kan anvende nye kort.

I begge tilfælde skal I angive korttype, konfiguration og, hvis relevant, de sektorer, der skal beskrives (se [Oversigt \[](#page-38-0)> [39\]](#page-38-0)).

#### Konfigurer kort

- $\checkmark$  LSM åbnet.
- 1. Skift til det lukkeanlæg, hvid kortadministration I ønsker at ændre.
- 2. Klik på knappen ... for at åbne lukkeanlæggets egenskaber.
- 3. Gå til fanebladet [Kortmanagement G2].

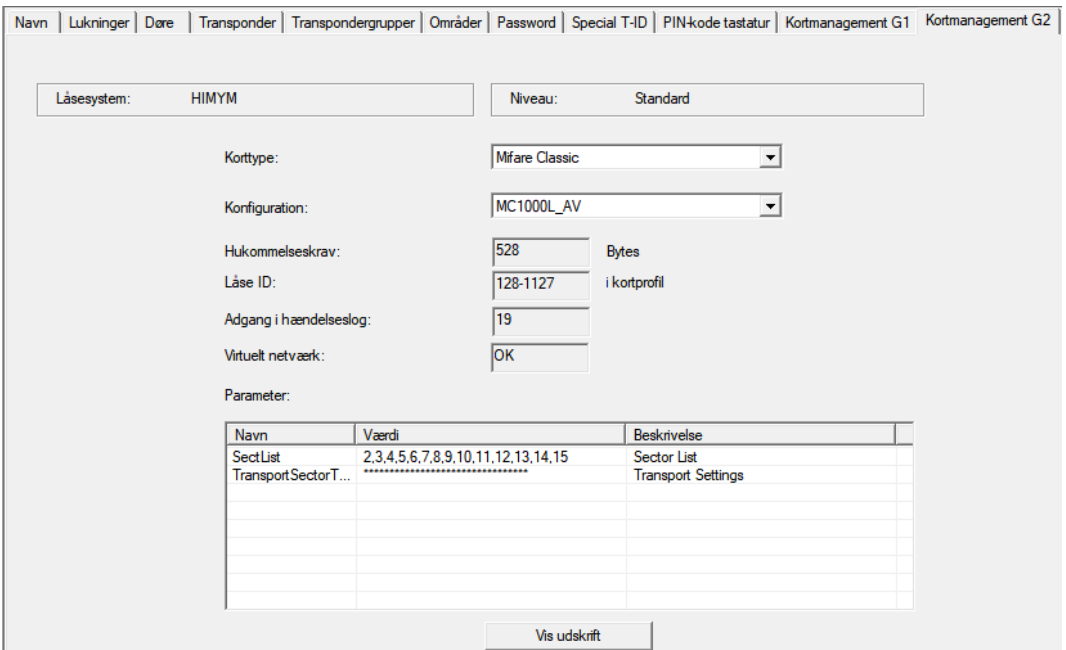

- 4. Vælg korttype fra rullegardinsmenuen ▼ Korttype.
- 5. Vælg konfiguration fra rullegardinsmenuen ▼ Konfiguration.
- 6. Om nødvendigt, indtast yderligere parametre fx sektorer (eksempel: 2,3,4,5,6,7,8,9,10,11,12,13,14,15).

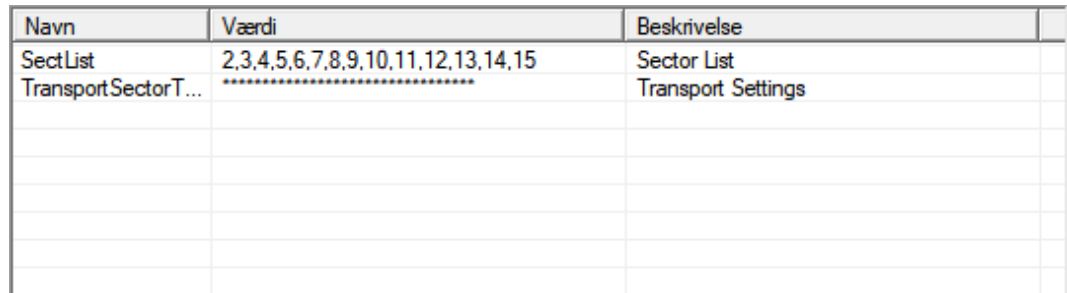

- 7. Klik på ikonet Anvend .
- <span id="page-38-0"></span>→ Konfigurationen er ændret.

#### 3.27.2 Oversigt

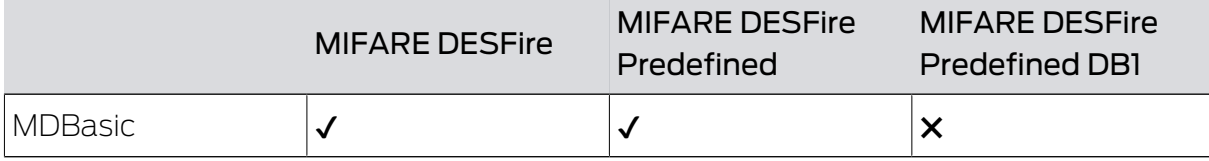

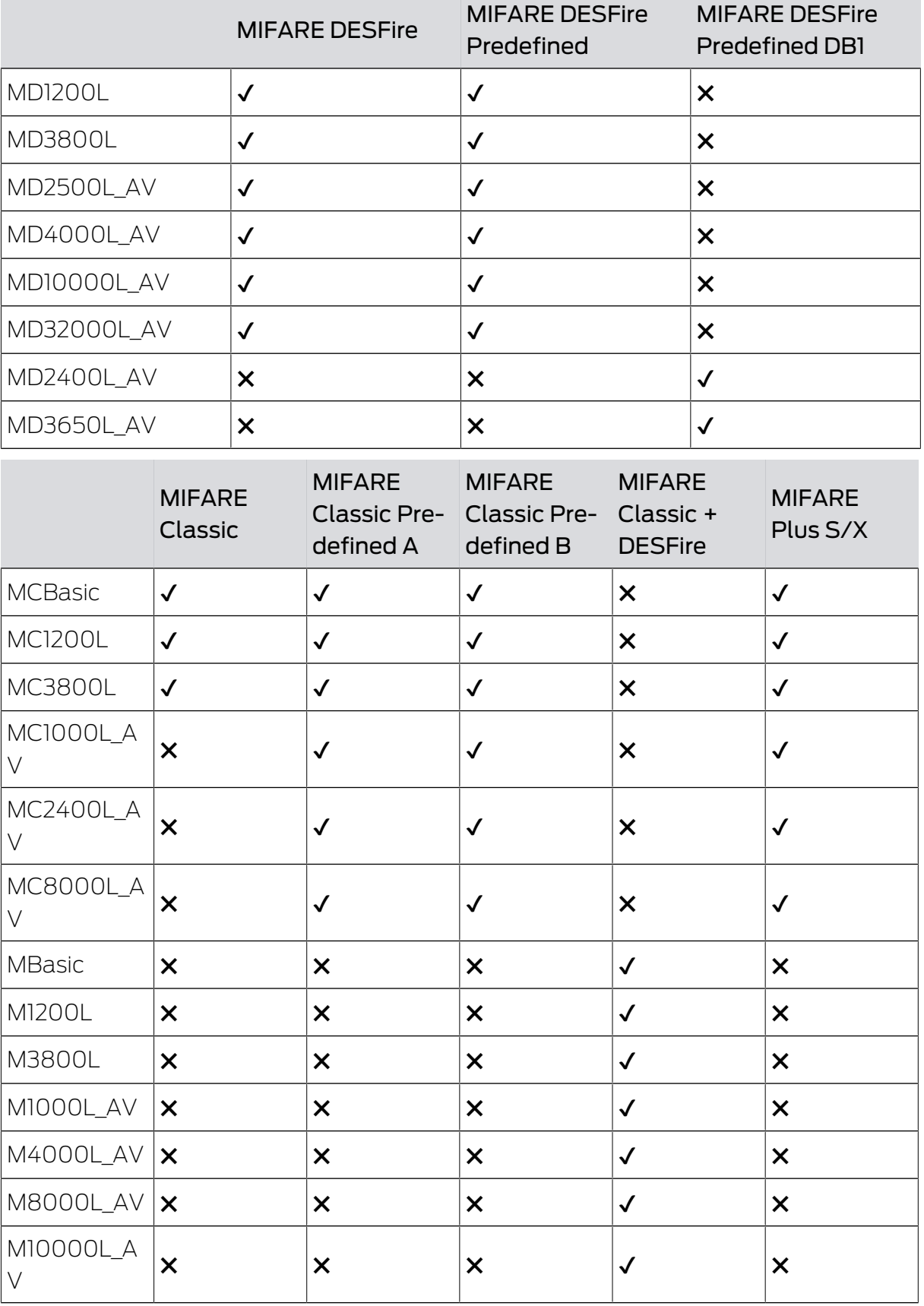

## LSM 3.5 SP3 Basic SmartUserGuide (Håndbog)

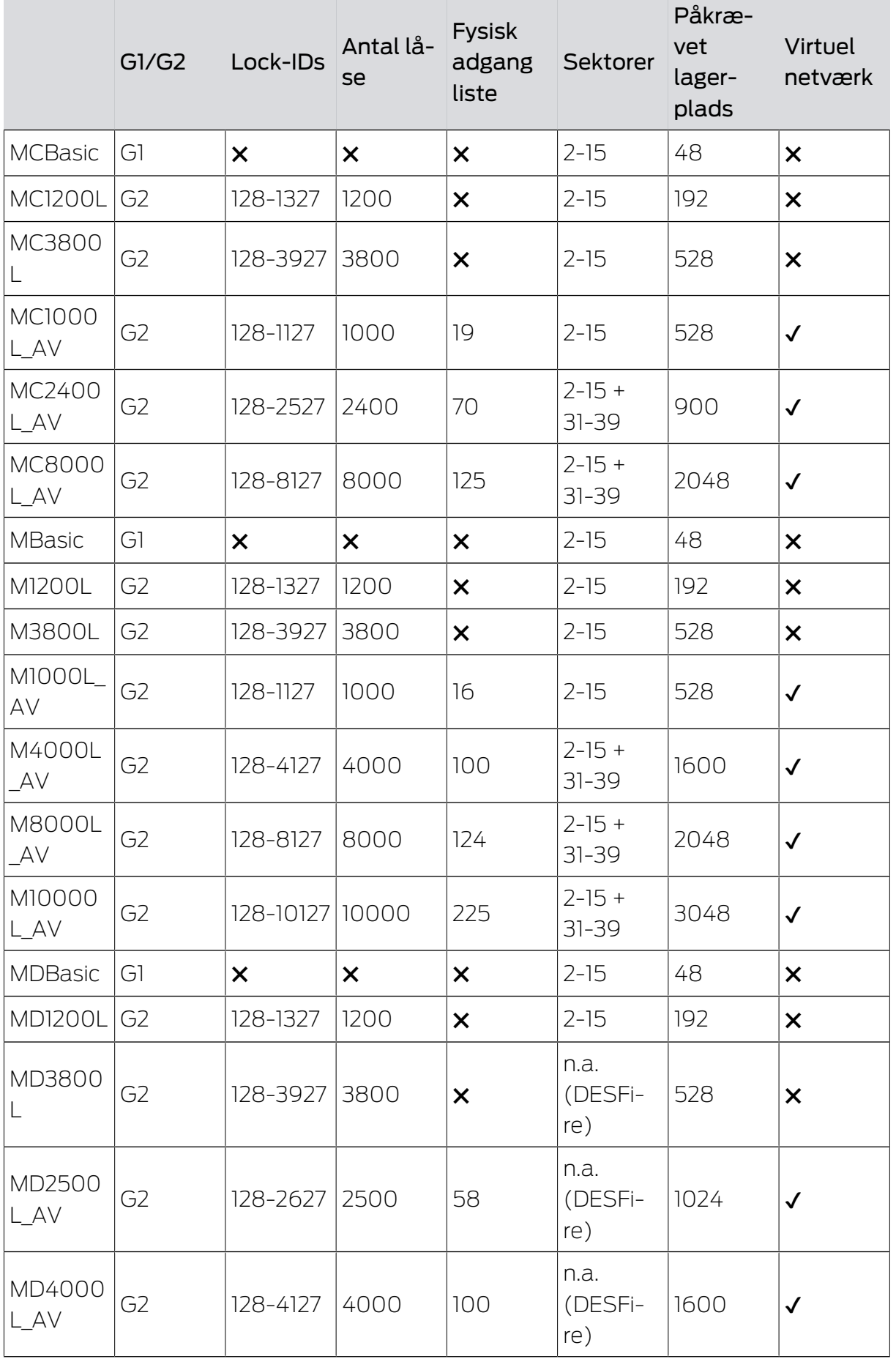

## LSM 3.5 SP3 Basic SmartUserGuide (Håndbog)

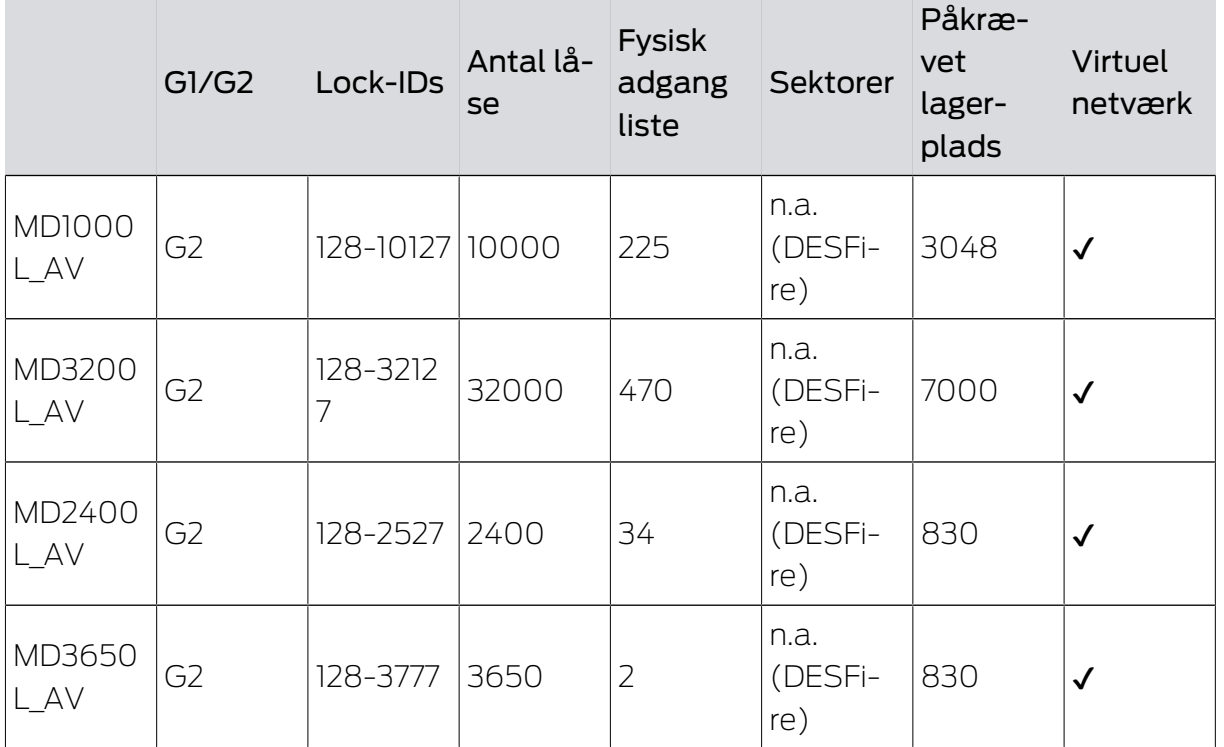

## <span id="page-42-0"></span>4. Hjælp og flere oplysninger

#### Infomateriale/dokumenter

Detaljerede oplysninger om drift og konfiguration samt yderligere dokumenter kan findes på hjemmeside:

<https://www.simons-voss.com/dk/dokumenter.html>

#### Software og drivere

Software og Treiber finder du på hjemmeside:

<https://www.simons-voss.com/dk/support/software-downloads.html>

#### Overensstemmelseserklæringer

Overensstemmelseserklæringer og andre certifikater findes på hjemmeside:

<https://www.simons-voss.com/dk/certifikater.html>

#### Teknisk support

Vores tekniske support hjælper dig gerne (fastnet, omkostningerne afhænger af udbyder):

+49 (0) 89 / 99 228 333

## e-mail

Vil du hellere skrive os en e-mail?

[support-simonsvoss@allegion.com](mailto:support-simonsvoss@allegion.com)

## FAQ

Information og assistance med produkter findes på FAQ:

<https://faq.simons-voss.com/otrs/public.pl>

#### Adresse

SimonsVoss Technologies GmbH Feringastr. 4 D-85774 Unterföhring Tyskland

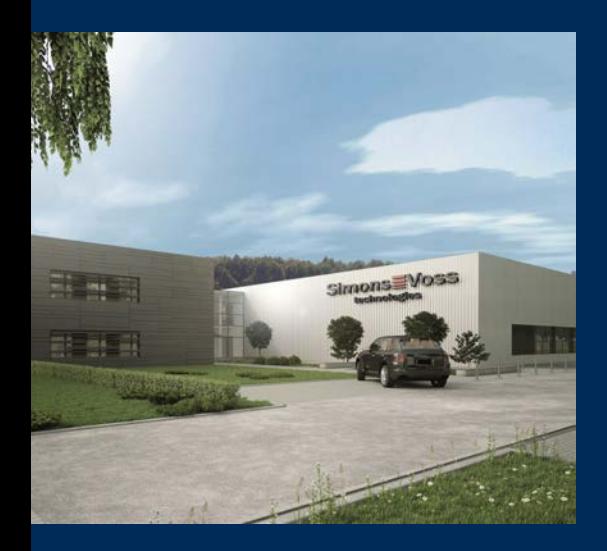

## Det er SimonsVoss

SimonsVoss, pioneren af trådløst styret låseteknik uden kabler tilbyder systemløsninger med et bredt produktsortiment til små, mellemstore og store virksomheder samt offentlige institutioner. SimonsVoss' låsesystemer forbinder intelligent funktionalitet, høj kvalitet og prisvindende design Made in Germany.

Som innovativ systemudbyder lægger SimonsVoss vægt på skalerbare systemer, høj sikkerhed, pålidelige komponenter, effektiv software og enkel betjening. Dermed anses SimonsVoss som teknologisk førende inden for digitale låsesystemer.

Mod til innovation, bæredygtig tankegang og handling samt høj anerkendelse fra medarbejdere og partnere er grundlaget for den økonomiske succes.

SimonsVoss er en virksomhed i ALLEGION Group – et globalt aktivt netværk inden for sikkerhed. Allegion er repræsenteret i omkring 130 lande [\(www.allegion.com](https://www.allegion.com)).

## Tysk fremstillet kvalitet

For SimonsVoss er "Made in Germany" en ægte forpligtelse: Alle produkter udvikles og fremstilles udelukkende i Tyskland.

© 2023, SimonsVoss Technologies GmbH, Unterföhring

Alle rettigheder forbeholdt. Tekst, billeder og grafikker er omfattet af loven om ophavsret.

Indholdet af dette dokument må ikke kopieres, distribueres eller ændres. For mere information, besøg SimonsVoss hjemmeside. Forbehold for tekniske ændringer.

SimonsVoss og MobileKey er registrerede varemærker for SimonsVoss Technologies GmbH.

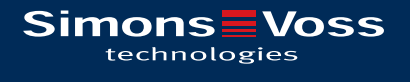

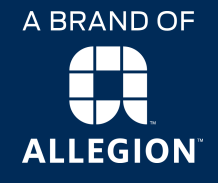

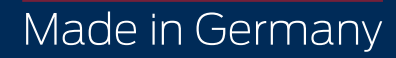